## Guião de Preenchimento do Formulário de Candidatura no Balcão M14-20

Programa Operacional da Região Autónoma da Madeira 2014-2020

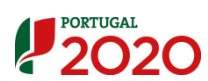

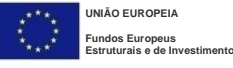

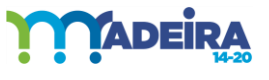

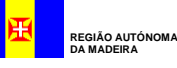

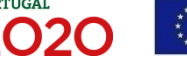

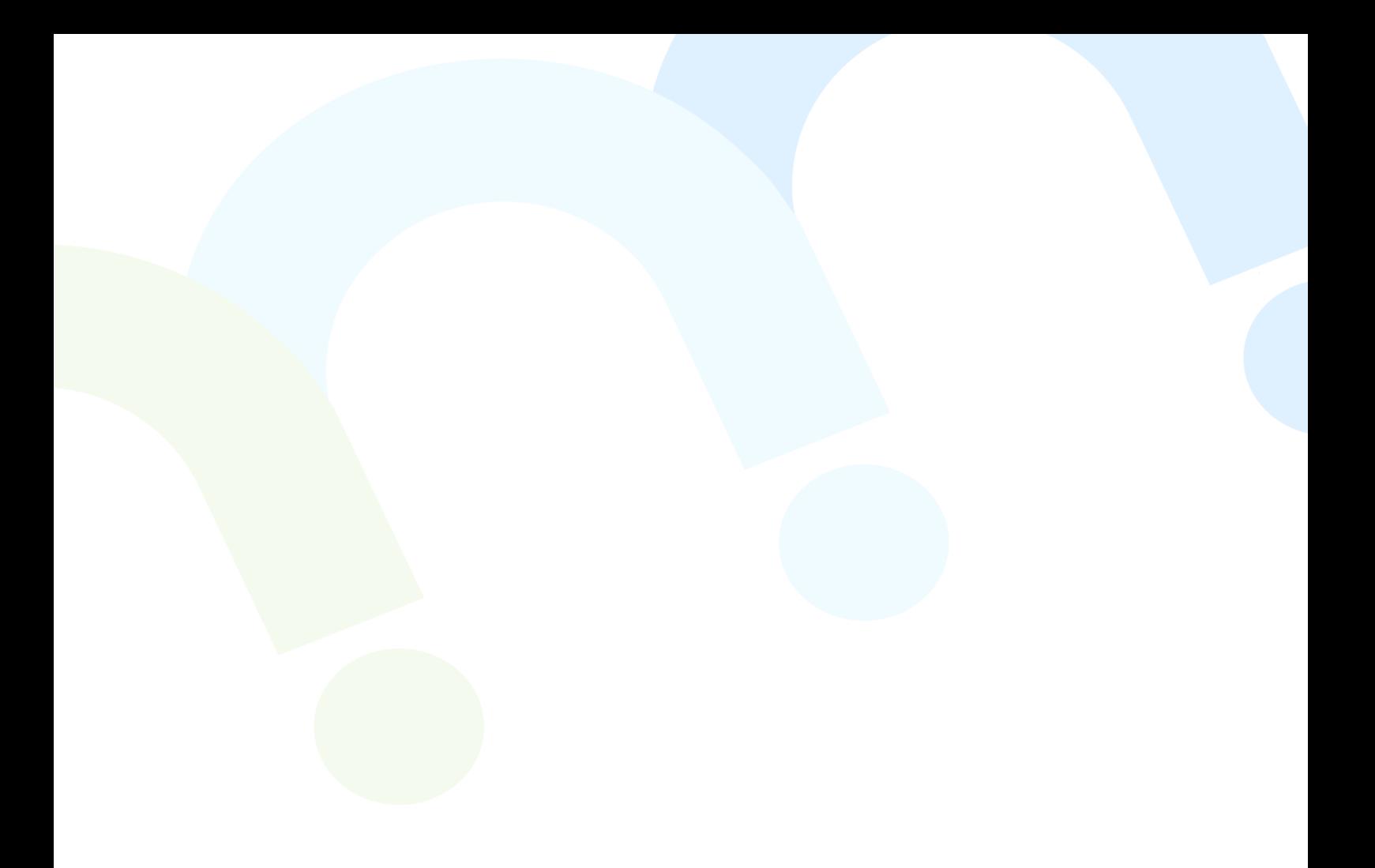

## Programa Operacional

Objetivo: Investimento no Crescimento e no Emprego

Zona elegível: Região Autónoma da Madeira da República Portuguesa

Período de programação: 2014-2020

Número do programa (CCI): 2014PT16M2OP006

Designação do programa: Programa Operacional da Região Autónoma da Madeira 2014-2020

Decisão da Comissão: C (2014) 10193 de 18.12.2014

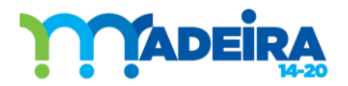

## Índice

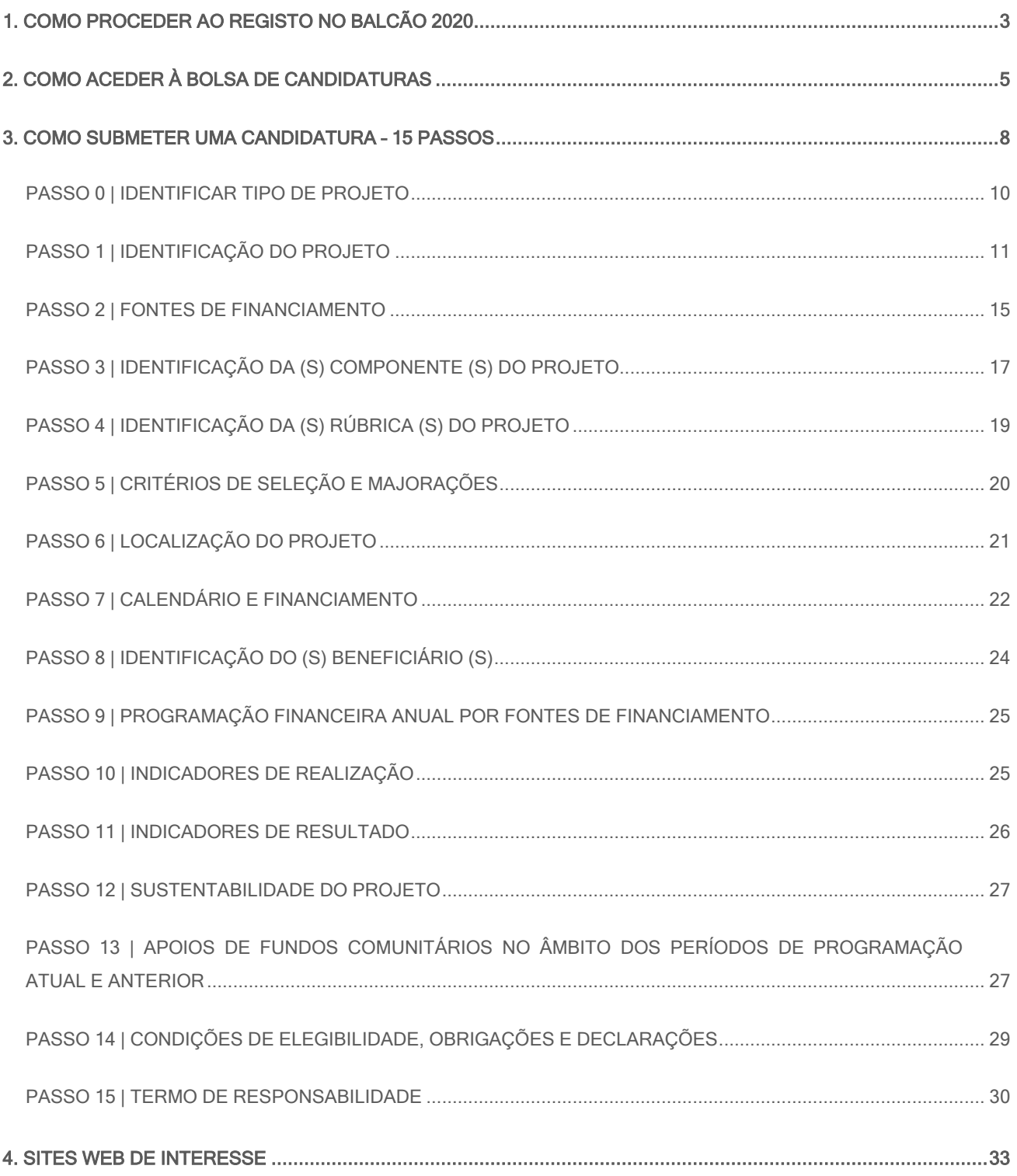

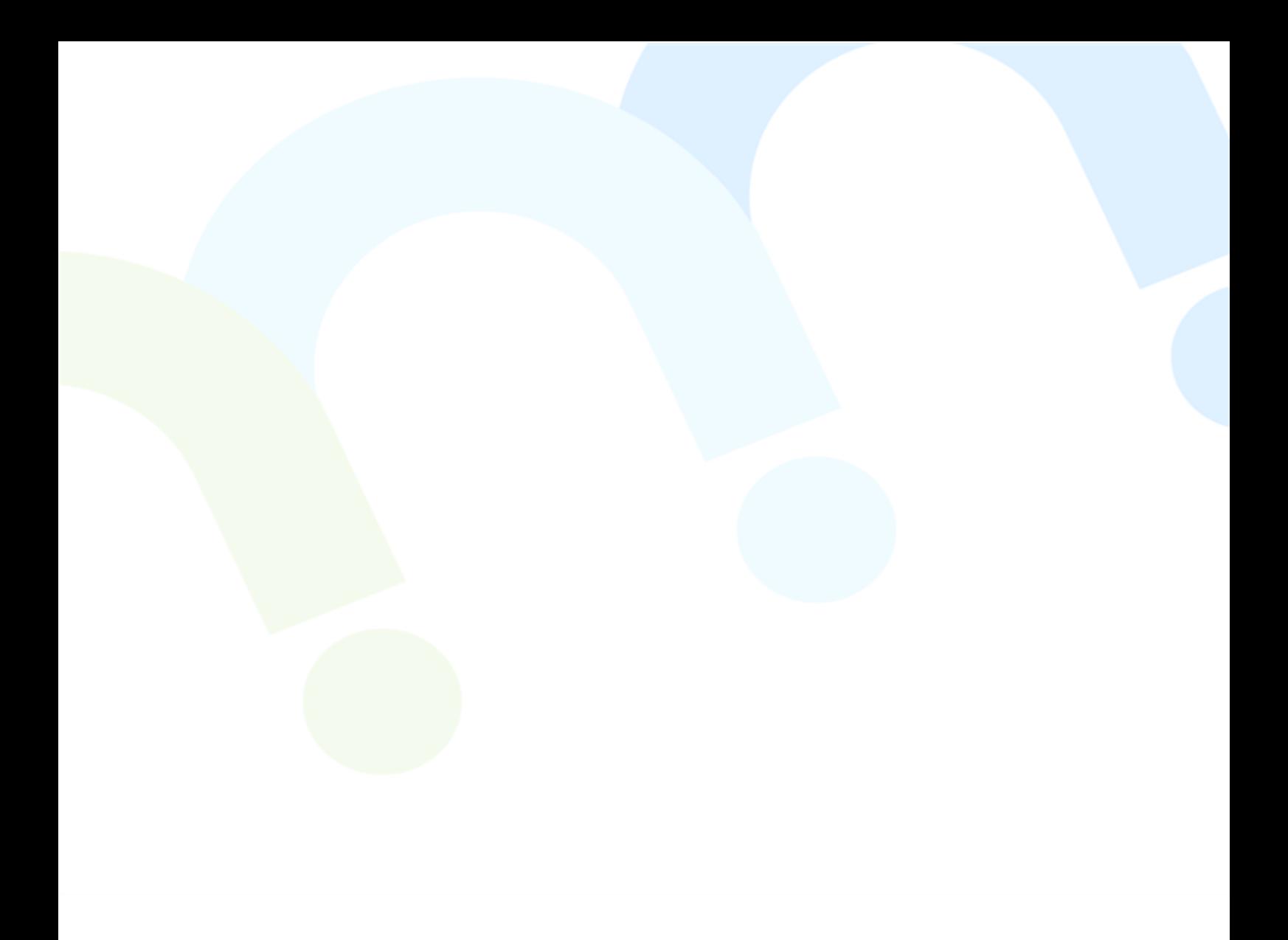

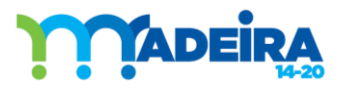

## <span id="page-4-0"></span>1. COMO PROCEDER AO REGISTO NO BALCÃO 2020

O Balcão 2020 constitui o ponto de acesso aos Programas Operacionais financiados pelos FEEI (Fundos Europeus Estruturais e de Investimento) para todas as entidades que pretendam candidatar a financiamento os seus projetos.

A autenticação para registo no Balcão 2020 é efetuada com a utilização do Número de Identificação Fiscal (NIF) e da palavra-chave fornecida pela Autoridade Tributária e Aduaneira (AT).

Assim, caso o beneficiário ainda não tenha as suas credenciais de acesso à AT, recomenda-se que o faça com a maior brevidade possível para poder realizar o seu registo no Balcão 2020.

O perfil designado de "beneficiário" é atribuído ao NIF da entidade que pretende ser beneficiária dos Fundos Europeus Estruturais e de Investimento (FEEI) aquando da primeira acreditação no Balcão 2020, sendo a sua autenticação feita através do sistema de autenticação da Autoridade Tributária.

O Balcão 2020 possibilita que as entidades beneficiárias tenham mais do que um utilizador e com vários perfis Que perfis de utilizadores estão acessíveis?:

- Super-Utilizador utilizador com perfil que lhe permite ter acesso a todas as funcionalidades do Balcão 2020 e com permissões para registo e submissão de informação. Cabe ao beneficiário definir os utilizadores com o perfil máximo de *Super-Utilizador*. A submissão de informação (candidatura, pedido de pagamento, assinatura do termo de aceitação) só é possível pelo Super-Utilizador sendo, no momento da submissão, de novo exigida a introdução do NIF e da senha fiscal da entidade (utilização do sistema de autenticação da Autoridade Tributária);
- Técnico Interno utilizador com acesso a funcionalidades e permissões para registo, disponível para os colaboradores internos;
- Técnico Externo Consultor, ROC ou TOC também com acesso a funcionalidades e permissões para registo;
- Consulta apenas consegue ter acesso de leitura à informação.

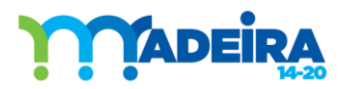

#### Guia de Apoio ao Preenchimento do Formulário de Candidatura

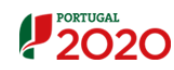

#### Bem-vindo(a) ao Balcão 2020

**DEITI-VIIIIOU(d.) dU DAIL dU ZUZU**<br>O Balcão 2020 constitui o ponto de acesso aos Programas Operacionais financiados pelos<br>FEEI (Fundos Europeus Estruturais e de Investimento) para todas as entidades que<br>pretendam candidat

.<br>2020 e tudo o que deve saber sobre os financiamentos disponíveis no período 2014-<br>2020 e tudo o que deve saber sobre a apresentação da sua candidatura e o<br>acompanhamento do seu projeto nas suas diversas fases.

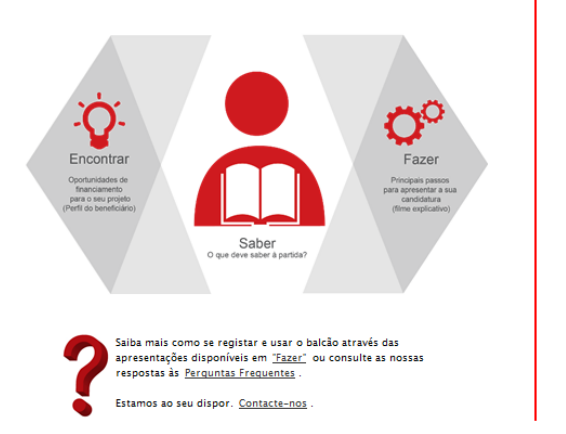

#### O acesso ao Balcão 2020 é simples e fácil!

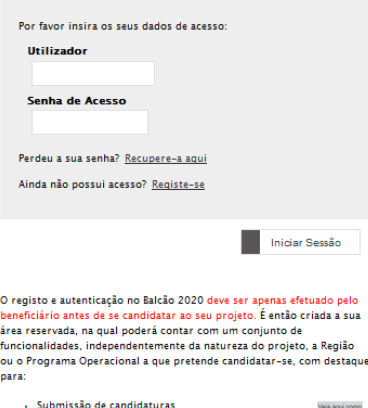

# $\begin{tabular}{l} \textit{Submissible} & \textit{is a non-continuous} \\ \textit{Right of:} & \textit{in the continuous} \\ \textit{pidible a} & \textit{repacometric} \\ \textit{pidible a} & \textit{pagamento/adiantamento ou reembolso} \\ \textit{Pedidos de regrogramação} & \textit{fendado of the error rate dos projectes} \\ \textit{Conta-corrente dos projetos} \end{tabular}$

- 
- 
- 

<span id="page-6-0"></span>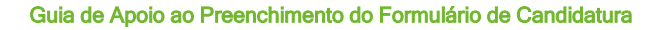

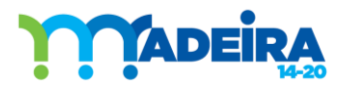

## 2. COMO ACEDER À BOLSA DE CANDIDATURAS

As candidaturas ao Programa Madeira 14-20 far-se-ão através do lançamento de Avisos de Abertura de Candidaturas (AAC), após o qual os beneficiários podem submeter as suas candidaturas, durante o período definido no AAC.

A Autoridade de Gestão Programa do Madeira 14-20 pode, todavia, suspender ou encerrar a apresentação de candidaturas sempre que tal se justifique.

A publicação dos Avisos constará do Balcão 2020, podendo os concursos ser consultados no menu Candidaturas\Avisos. Este balcão virtual pode ser acedido online aqui.

Quando o período de candidaturas estiver aberto, o beneficiário, para submeter a sua candidatura ao Programa Madeira 14-20, deverá proceder ao Login no Balcão 2020 e consultar o menu Candidaturas, onde se encontram listados os Avisos Abertos ou a abrir brevemente, conforme se pode verificar na Figura 2.

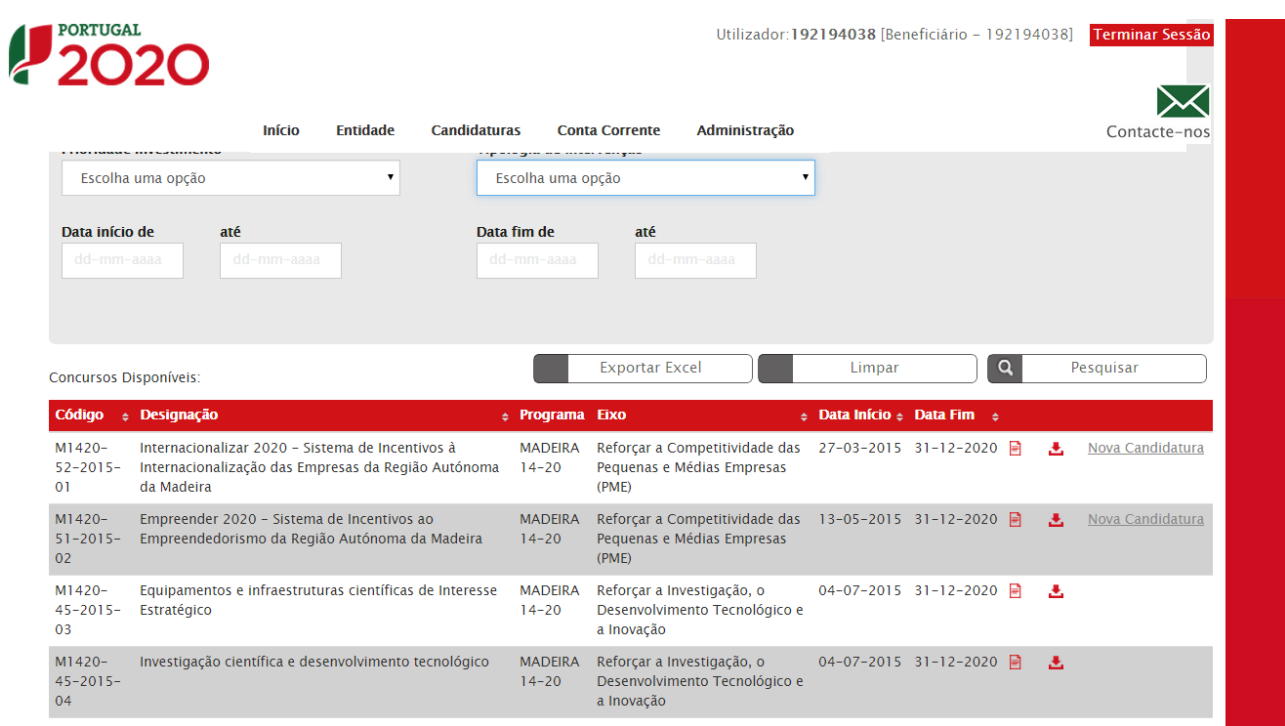

## Figura 2

Os Avisos constam também do site do Programa Madeira 14-20, menu Candidaturas\Avisos.

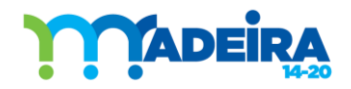

O beneficiário deverá procurar o Aviso aberto respetivo e depois selecionar "Nova Candidatura". Ao selecionar "Nova Candidatura", é direcionado para o Sistema de Informação da Autoridade de Gestão do Programa Madeira 14 20, denominado "BALCÃO M14-20", abrindo a seguinte janela:

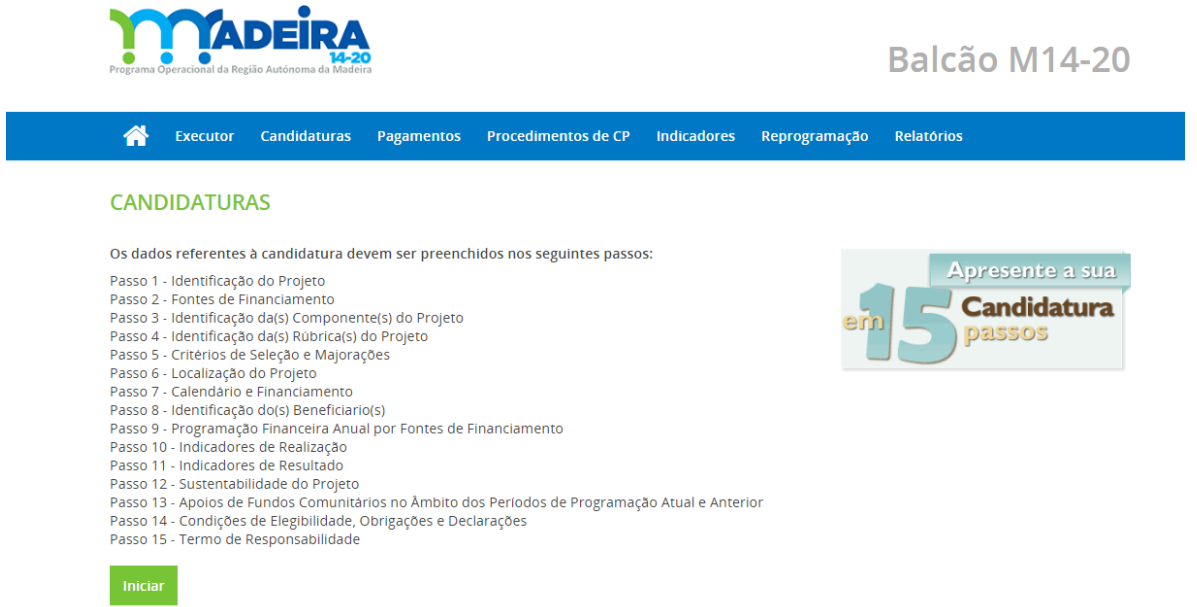

#### Figura 3

Para submeter a candidatura, devem ser preenchidos os 15 passos indicados.

Para consultar/gerir uma candidatura, o beneficiário deverá clicar no separador "Candidaturas" disponível no Menu superior, tal como indicado na figura seguinte:

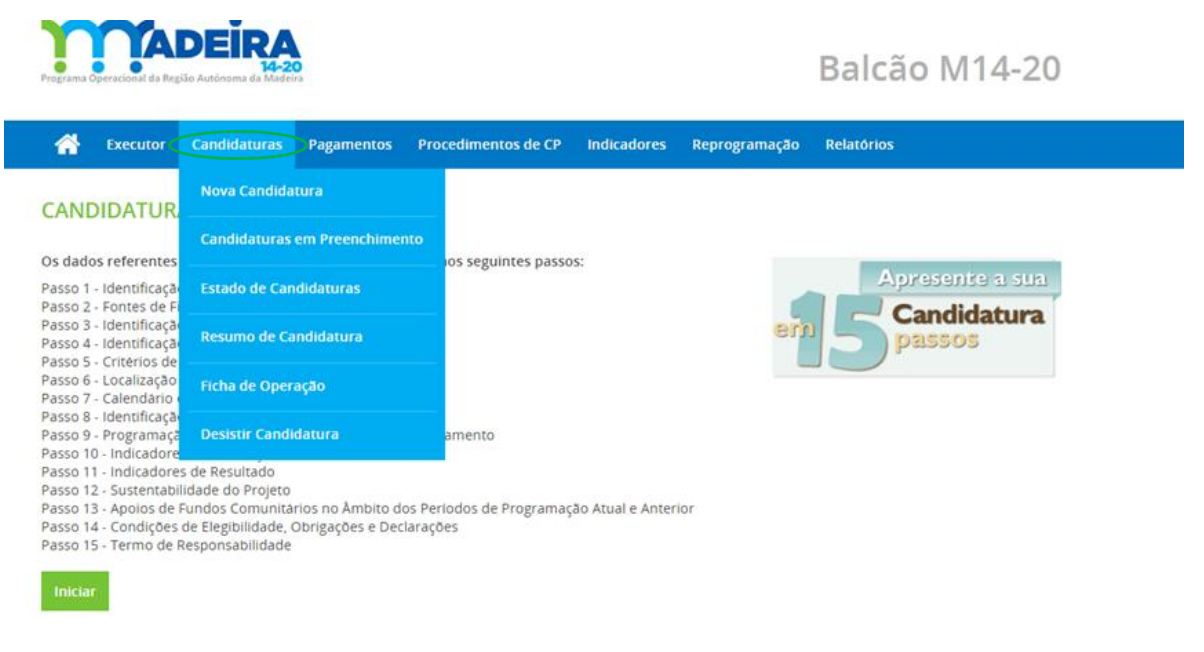

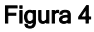

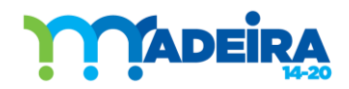

O menu Candidaturas apresenta os seguintes submenus:

- Nova Candidatura: o beneficiário poderá inserir uma nova candidatura;
- Candidaturas em Preenchimento: o beneficiário poderá aceder às candidaturas que já criou mas que ainda não as submeteu à Autoridade de Gestão (AG), poderá nesta fase proceder à sua correção, ou eliminação;
- · Estado de Candidaturas: o beneficiário poderá visualizar a lista de candidaturas que já submeteu, caracterizadas pelo estado em que se encontram;
- Resumo de Candidatura: o beneficiário poderá visualizar a lista de candidaturas que já submeteu, caracterizadas pelo estado em que se encontram;
- Ficha de Operação: Após a candidatura aprovada o beneficiário pode imprimir a Ficha de Projeto. Esta Ficha congrega toda a informação da operação, nomeadamente, calendarização, componentes, montantes aprovados, pagamentos, Indicadores e contratos;
- Desistir Candidatura: Possibilidade do beneficiário desistir de candidaturas já submetidas, candidatas ou aprovadas.

No decurso da análise da (s) candidatura (s,) a troca de informação com a AG, deve ser sempre efetuada via sistema de informação, clicando em *Mensagens novas*, conforme se pode verificar na Figura 5:

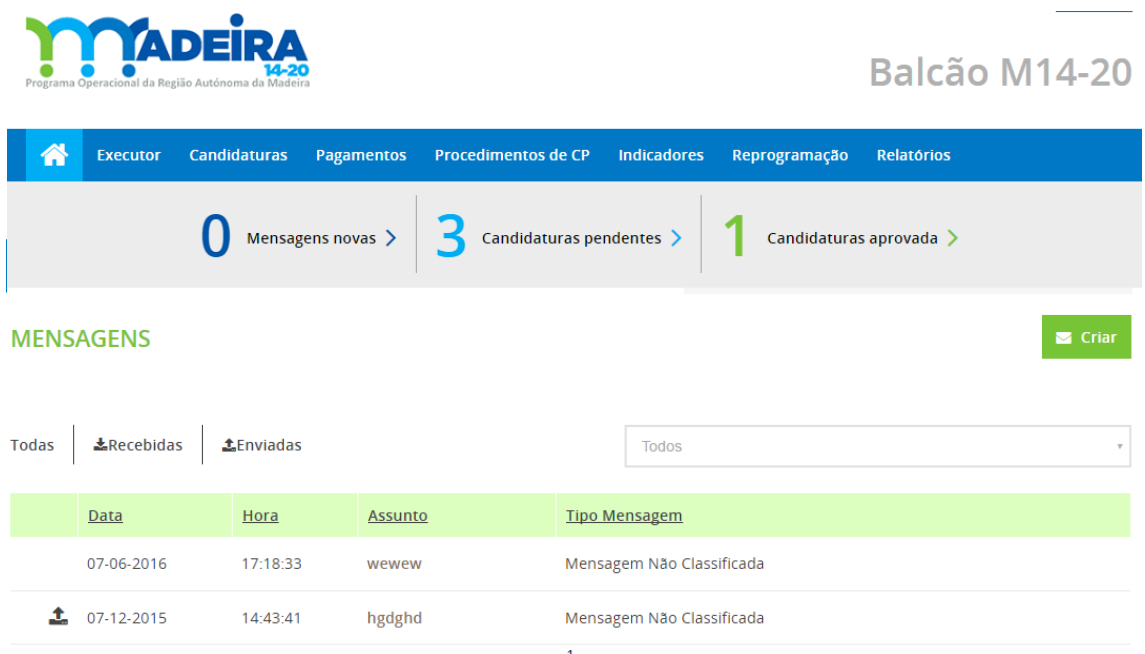

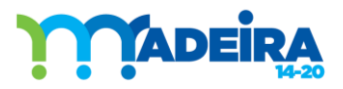

## <span id="page-9-0"></span>3. COMO SUBMETER UMA CANDIDATURA – 15 PASSOS

A apresentação de candidaturas ao Programa Madeira 14-20 processa-se através de uma sequência de 15 passos, identificados na Figura 6, que irá permitir o registo de toda a informação relativa ao processo de candidatura, bem como anexar a documentação e os modelos necessários para o efeito.

- Identificar Tipo de Projeto
	- Passo 1 Identificação do Projeto
	- Passo 2 Fontes de Financiamento
	- Passo 3 Identificação da(s) Componente(s) do Projeto
	- Passo 4 Identificação da(s) Rúbrica(s) de Despesa do projeto
	- Passo 5 Critérios de Seleção e Majorações
	- Passo 6 Localização do Projeto
	- Passo 7 Calendário e Financiamento
	- Passo 8 Identificação do(s) Beneficiario(s)
	- Passo 9 Programação Financeira Anual por Fontes de Financiamento
	- Passo 10 Indicadores de Realização
	- Passo 11 Indicadores de Resultado
	- Passo 12 Sustentabilidade do Projeto
	- Passo 13 Apoios de Fundos Comunitários no Âmbito dos Períodos de Programação Atual e Anterior
	- Passo 14 Condições de Elegibilidade, Obrigações e Declarações
	- Passo 15 Termo de Responsabilidade

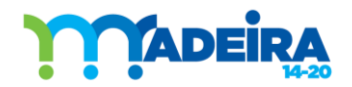

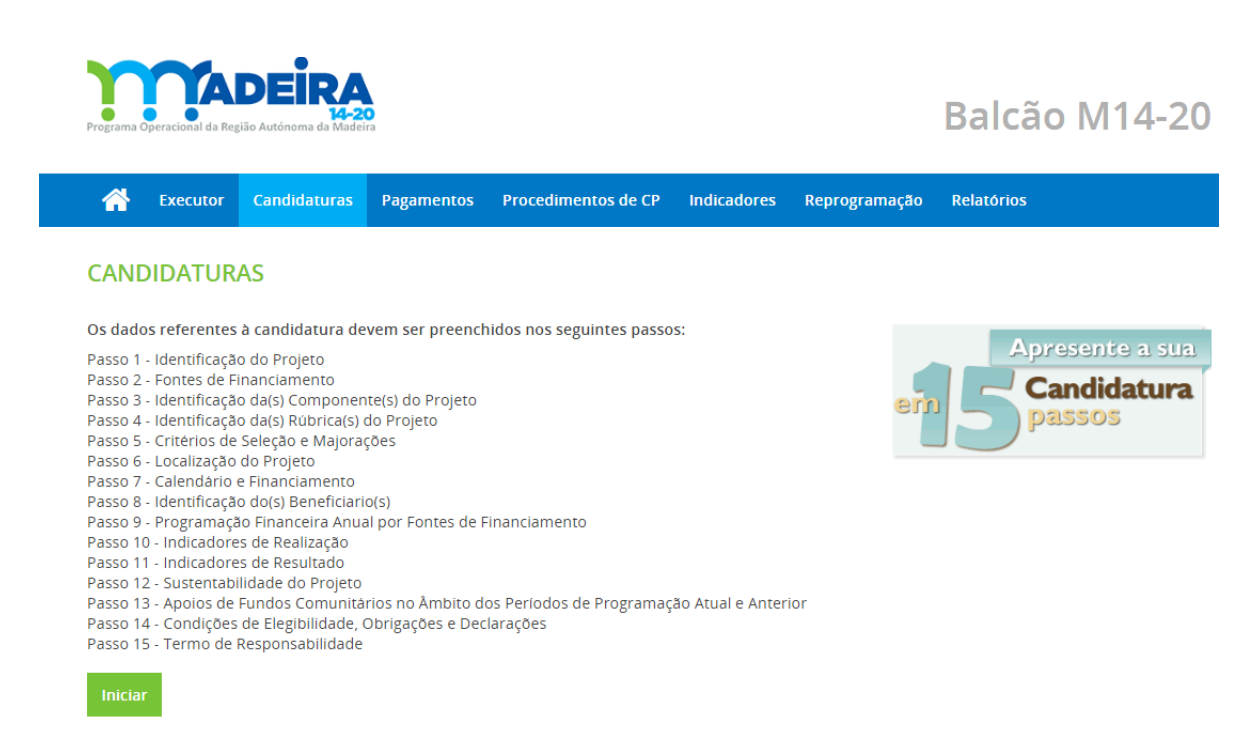

#### Figura 6

A informação inserida em cada um dos Passos será validada e gravada automaticamente com a passagem ao passo seguinte. Se antes disso, for efetuada uma passagem para o passo anterior, perdem-se as informações inscritas no passo presente.

No caso de não ter sido possível ao sistema de informação validar a informação inserida num determinado passo, o sistema de informação não permitirá a passagem ao passo seguinte e emitirá mensagens de erros/alertas, sinalizando anomalias no preenchimento.

Deste modo, deverá ter-se em atenção que o formulário de candidatura inclui campos que são de preenchimento obrigatório, assinalados com o símbolo  $\rightarrow$  e que incorpora uma série de validações automáticas. Por esta razão, só poderá prosseguir para o passo seguinte, logo que corrigidos os lapsos que forem detetados na página corrente.

Na sequência do preenchimento e consequente validação da informação inscrita na totalidade dos passos, e após a confirmação por parte do beneficiário sobre todos os dados que forneceu, é possível finalizar a apresentação da candidatura, submetendo-a ao PO Madeira 14-20.

Após submissão da candidatura, o sistema de informação procede automaticamente ao envio de uma notificação para a Autoridade de Gestão, para o beneficiário e ao responsável pelo projeto, a informar a entrada da candidatura.

Seguidamente é descrito o conteúdo de cada um dos 15 Passos previstos para o preenchimento do formulário de candidatura, no Balcão M14-20.

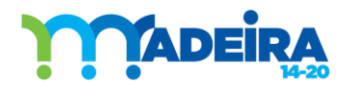

Guia de Apoio ao Preenchimento do Formulário de Candidatura

## <span id="page-11-0"></span>PASSO 0 | IDENTIFICAR TIPO DE PROJETO

## Tipo de Projeto: Público ou de Incentivo

Ao ser direcionado do Balcão 2020, para o Balcão M14-20, após ter clicando em "Nova Candidatura", do Aviso respetivo, o beneficiário visualiza a figura 6, onde são enumerados os 15 Passos, para a submissão da candidatura.

Ao selecionar *Iniciar*, segue-se o ecrã "Dados do Aviso" onde beneficiário visualiza a figura 7, e seleciona o Tipo de Projeto: Público ou de Incentivo.

A opção no Tipo de Projeto: *Incentivo* apenas deverá ser selecionado se o beneficiário tiver natureza privada com fins lucrativos.

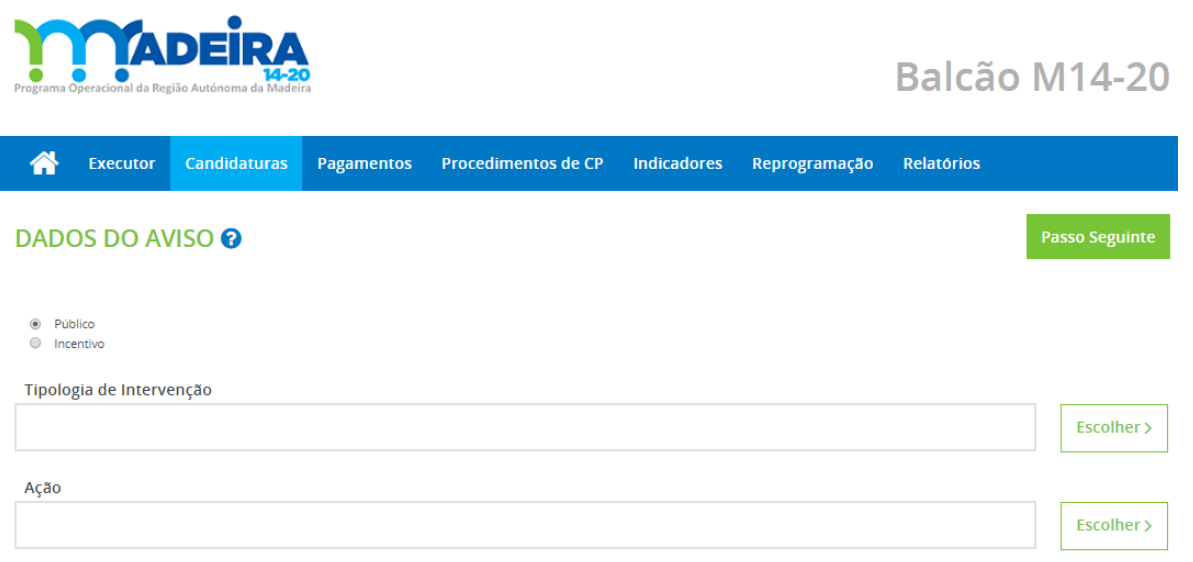

#### Figura 7

Deverá ser selecionada a "Tipologia de Intervenção", bem como a "Ação", nas tabelas correspondentes.

Após a seleção "Tipologia de Intervenção", apenas são disponibilizadas as "Ações" que integram a Tipologia selecionada, como se exemplifica na Figura 8.

# **ADER**

#### Guia de Apoio ao Preenchimento do Formulário de Candidatura

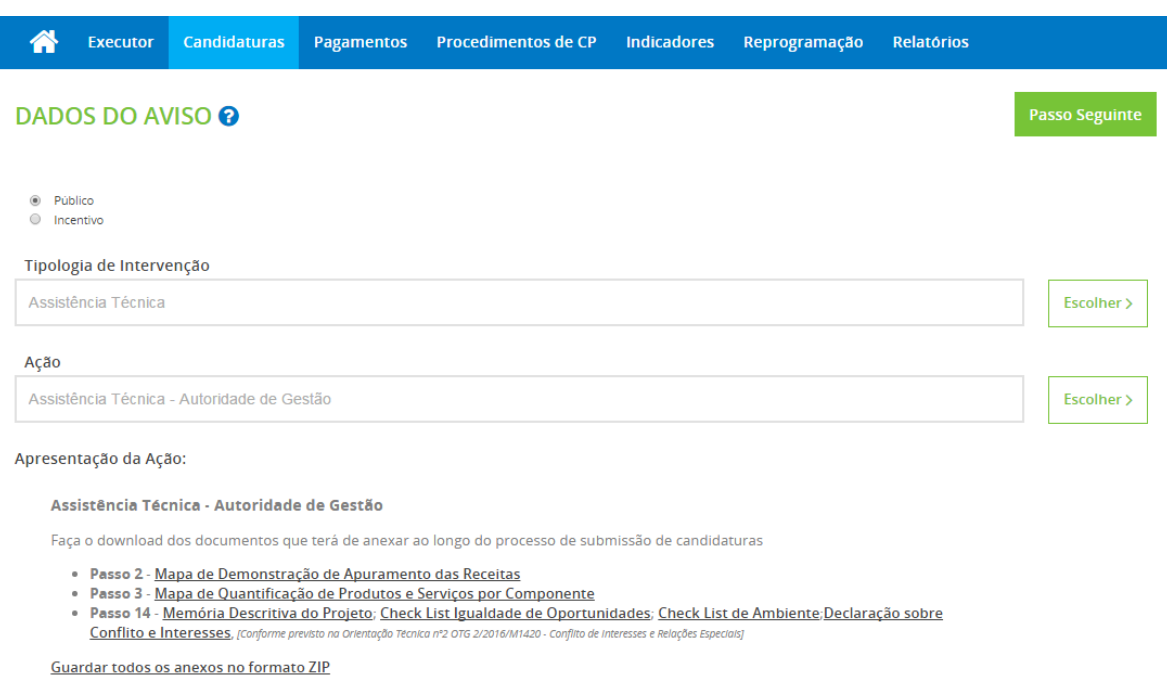

#### Figura 8

<span id="page-12-0"></span>Neste passo são disponibilizados os modelos de preenchimento obrigatório para download, que deverão ser anexados nos passos indicados.

## PASSO 1 | IDENTIFICAÇÃO DO PROJETO

#### a) Designação do Projeto:

Identificação clara e sintética (nome) da operação. Esta designação deverá ser tão curta quanto possível, sem deixar de ser elucidativa sobre a natureza da operação, e deverá ser mantida nos documentos anexos ao formulário e ao longo da sua execução. Se houver necessidade de ajustar designações anteriormente utilizadas em estudos prévios, anexos ao formulário, é importante que esse facto fique devidamente esclarecido de modo a evitar dúvidas sobre a efetiva correspondência entre os dados.

#### b) Natureza:

A Natureza da operação é selecionada na Tabela disponível no sistema de informação.

## c) Atividade Económica:

A CAE da operação é selecionada na Tabela disponível no sistema de informação.

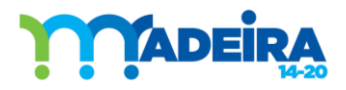

## d) Sector:

O Sector da operação é selecionado na Tabela disponível no sistema de informação.

## e) Descrição Sumária do Projeto:

Explicitar de forma sucinta e coerente as atividades a desenvolver no âmbito da operação, nomeadamente os recursos a envolver, de forma a aferir do seu enquadramento no Programa Madeira 14-20. Este campo, não prejudica a necessidade de ser adicionado no Passo 14, a memória descritiva e justificativa contendo uma descrição mais detalhada e fundamentada, conforme modelo disponibilizado.

## f) Objetivos do Projeto:

Descrição dos objetivos da operação, de forma a permitir aferir do seu enquadramento no Programa Madeira 14-20. Com este campo pretende-se um resumo dos principais objetivos que compõem a operação que se pretende levar a cabo. O preenchimento deste item não prejudica a necessidade de ser adicionado no Passo 14, a memória descritiva e justificativa contendo uma explicitação mais detalhada dos objetivos aqui indicados, conforme modelo disponibilizado.

## g) Resumo:

Com este campo pretende-se uma síntese das principais componentes/elementos e características que compõem a operação que se pretende empreender. O preenchimento deste campo não prejudica a necessidade de ser adicionado no Passo 14, a memória descritiva e justificativa contendo uma descrição mais detalhada e fundamentada, conforme modelo disponibilizado.

## h) Projeto em infraestruturas com utilização económica:

Se a "Natureza" do investimento for "Infraestruturas", é obrigatório responder a esta questão, Sim ou Não. No caso da candidatura se enquadrar em mais do que um tipo de "Natureza", deverá ser selecionado o que tiver maior peso no investimento.

## i) Nome do Responsável:

A pessoa a indicar será o interlocutor responsável pela tramitação da Operação junto da Autoridade de Gestão, e será designado por responsável técnico, que pode não coincidir com o responsável máximo (presidente, diretor, dirigente, etc.) da entidade beneficiária. Caberá ao beneficiário a decisão da pessoa mais adequada, pelas suas competências e disponibilidade, à interlocução com a Autoridade de Gestão.

## j) Cargo do Responsável:

Indicação do cargo do responsável técnico na entidade beneficiária.

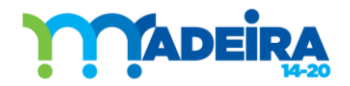

## k) Serviço/Departamento:

Indicação do serviço do responsável técnico que será o interlocutor responsável pela tramitação da operação.

## l) Telefone do Responsável:

Indicação do número de telefone fixo (número direto, se aplicável) do responsável técnico.

## m) Telemóvel do Responsável:

Indicação do número de telemóvel do responsável técnico.

## n) E-mail do Responsável:

Indicação do endereço eletrónico do responsável técnico. Recomenda-se que o endereço eletrónico indicado esteja associado à entidade beneficiária, demonstrando o vínculo a esta, devendo ser evitada a utilização de contas de correio 'generalistas' (como por exemplo: gmail, sapo, clix, etc.).

# **MADEIRA**

## Guia de Apoio ao Preenchimento do Formulário de Candidatura

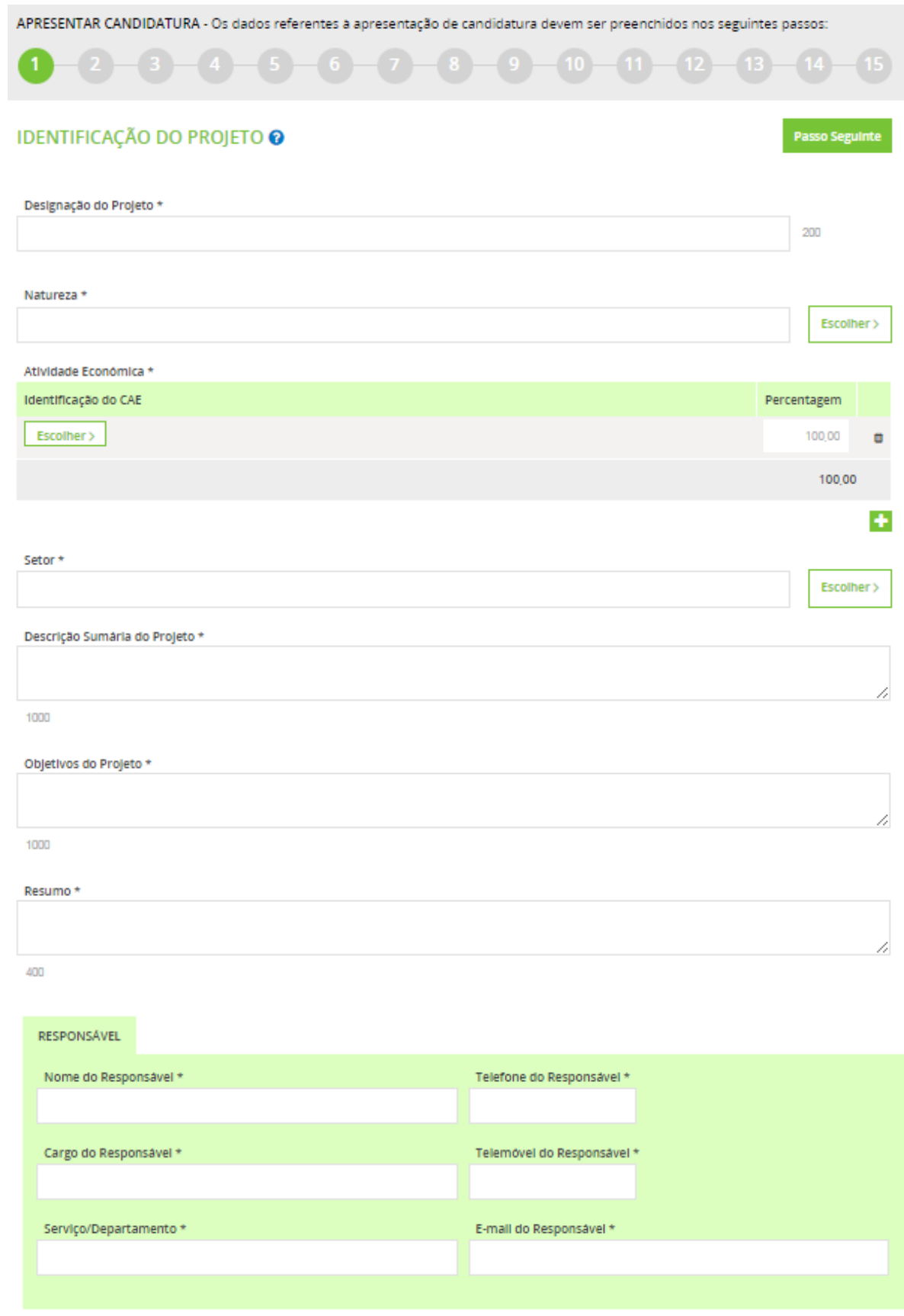

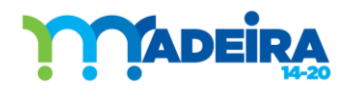

## <span id="page-16-0"></span>PASSO 2 | FONTES DE FINANCIAMENTO

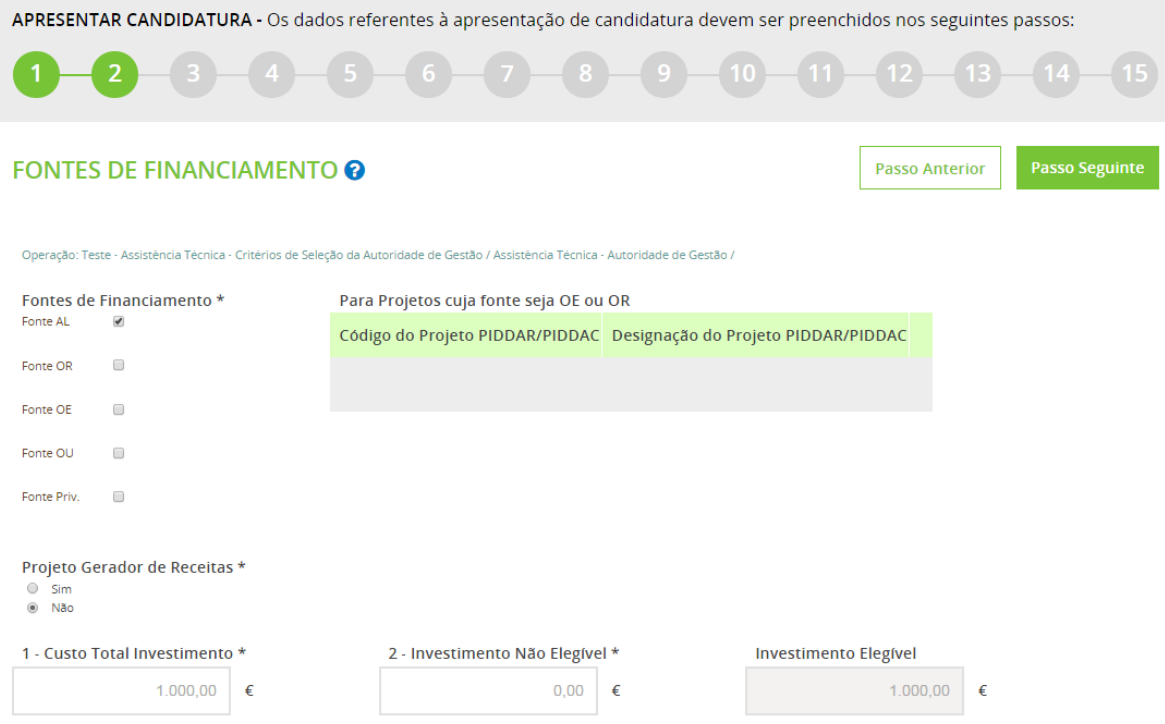

#### Figura 10

#### a) Fontes de Financiamento:

Devem ser selecionadas as fontes que asseguram a contrapartida nacional e/ou privada da operação:

- Fonte AL Autarquias Locais;
- Fonte OR Orçamento Regional;
- Fonte OE Orçamento de Estado;
- Fonte OU Entidades de natureza pública ou privada sem fins lucrativos e que prossigam fins de natureza pública
- Fonte Priv. Entidades de natureza privada.

## b) Para Projetos cuja fonte seja OE ou OR:

No caso da fonte de financiamento corresponder a Orçamento de Estado (PIDDAC) ou Orçamento Regional (PIDDAR), deverá ser inscrito o código e a designação do PIDDAC ou PIDDAR, consoante o caso.

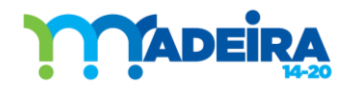

## c) Montantes do projeto:

Neste item deverão ser inscritos os montantes financeiros que estão previstos para a execução da operação, ao nível de:

Custo Total do Investimento - Montante do investimento (com IVA) previsto para a operação candidata incluindo as despesas não elegíveis;

Despesas Não Elegíveis - Despesa considerada não elegível, de acordo com as regras de elegibilidade regionais, nacionais e comunitárias;

Despesa Total Elegível - Despesa considerada elegível, de acordo com as regras de elegibilidade regionais, nacionais e comunitárias.

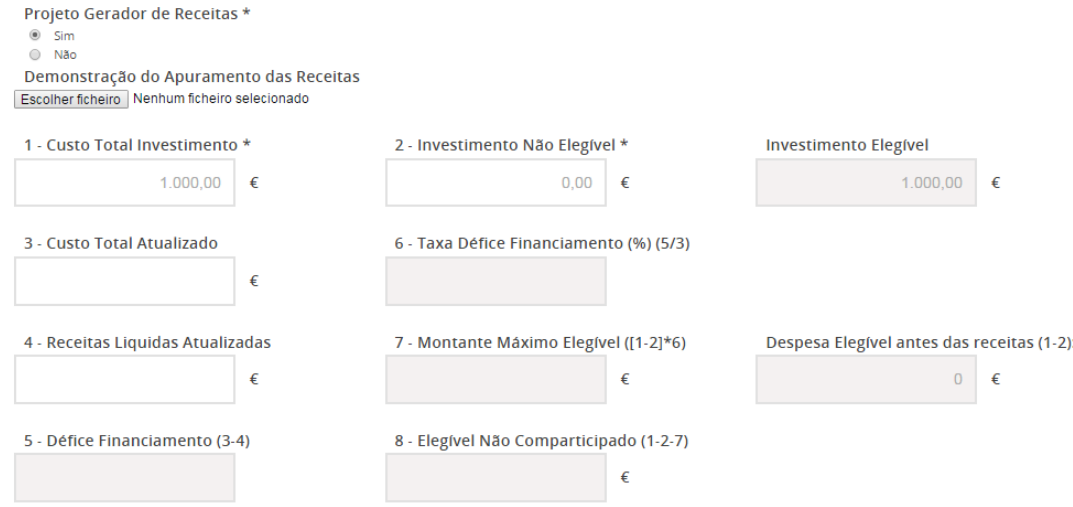

#### Figura 11

Nos termos do artigo 19.º do Decreto-Lei n.º 159/2014, de 27 de outubro - Projetos Geradores de Receitas: "A despesa elegível de uma operação com custo total igual ou superior a 1 milhão de euros, que não constitua um auxílio de Estado, uma medida de assistência técnica ou um instrumento financeiro, a cofinanciar pelo FEDER ou FC, em que o apoio público não seja calculado em função de montantes únicos ou tabelas normalizadas de custos unitários, é reduzida antecipadamente, tendo em conta o potencial da operação para gerar receita líquida ao longo de um determinado período de referência, que abrange tanto a execução da operação como o período após a sua conclusão."

I. Caso não se trate de um 'Projeto Gerador de Receitas', o beneficiário deve unicamente selecionar a opção 'Não';

Nos projetos que não são geradores de receitas, o montante da 'Decisão' coincide com a 'Despesa Elegível'.

II. Caso se trate de um 'Projeto Gerador de Receitas', quando o beneficiário assinalar a opção 'Sim', surge automaticamente um conjunto de campos de preenchimento obrigatório, tal como imagem infra.

O montante das "Receitas Líquidas Atualizadas" deve corresponder ao valor que resulta do estudo de viabilidade económica e sustentabilidade financeira que deve acompanhar a candidatura.

O montante da "Despesas Total Elegível" (Atualizada) ' não deve exceder o valor atualizado do 'Custo Total do Investimento', depois de deduzido o valor atualizado do rendimento líquido do investimento durante um determinado período de referência para investimentos em infraestruturas ou para outros projetos cujas receitas possam ser objetivamente estimadas com antecedência.

O montante da 'Decisão' corresponde assim à parte do custo de investimento elegível que não é (auto) financiado por receitas geradas pelo próprio projeto e que necessita, por isso, do financiamento comunitário. É o montante ao qual se aplica a taxa de cofinanciamento aplicável à operação.

Esta explicação não dispensa a leitura de orientações/metodologias relativas a esta matéria, eventualmente publicadas no Site do Programa.

Importa ainda referir que, nos Passos seguintes, sempre que surjam campos relativos ao montante de despesa elegível, os valores a inscrever deverão ser calculados tendo em conta o montante da 'Decisão' (no caso de se tratarem de Projetos Geradores de Receitas).

## <span id="page-18-0"></span>PASSO 3 | IDENTIFICAÇÃO DA (S) COMPONENTE (S) DO PROJETO

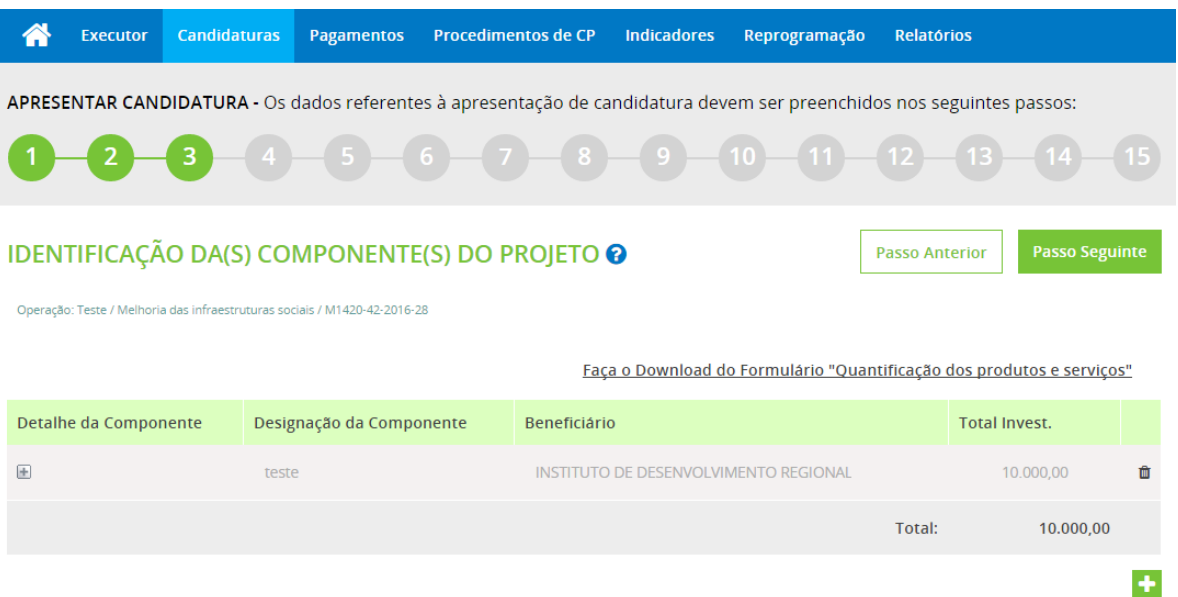

## Figura 12

Este passo permite a criação da Tabela de Componentes onde deverá ser feita a repartição do 'Custo Total do Investimento', da 'Despesa Não Elegível' e da 'Despesa Total Elegível' (Montante da Decisão para projetos geradores de receitas), por componentes de investimento.

As componentes de investimento a selecionar deverão abranger de uma forma coerente todas as tipologias de despesas a realizar no âmbito da operação.

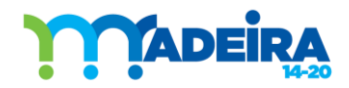

A inserção de uma outra componente é efetuada através da criação de uma nova linha de componente em que deverá ser repetido o preenchimento dos valores financeiros.

Para eliminar uma componente, selecione previamente essa componente clicando no botão indicado na Figura 12 e de seguida carregue em Eliminar Linha(s).

Dever-se-á assegurar que os valores de todas as componentes perfazem os montantes da operação, em termos de: 'Custo Total do Investimento'; 'Despesa Não Elegível'; 'Despesas Total Elegível' , ou seja, são coincidentes com os montantes registados no Passo 2.

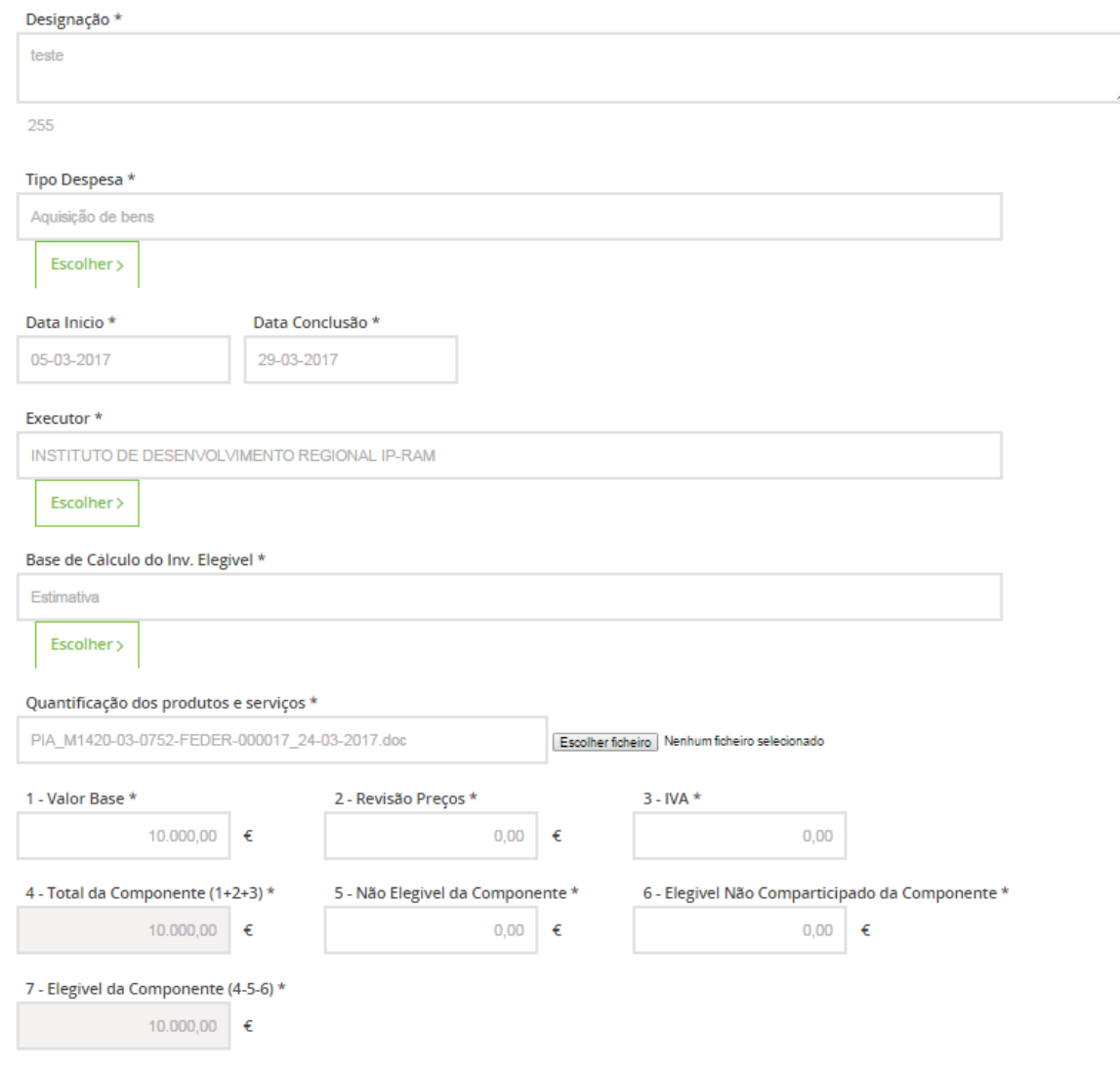

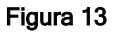

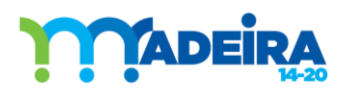

Guia de Apoio ao Preenchimento do Formulário de Candidatura

## <span id="page-20-0"></span>PASSO 4 | IDENTIFICAÇÃO DA (S) RÚBRICA (S) DO PROJETO

IDENTIFICAÇÃO DA COMPONENTE/RUBRICA (DETALHE)

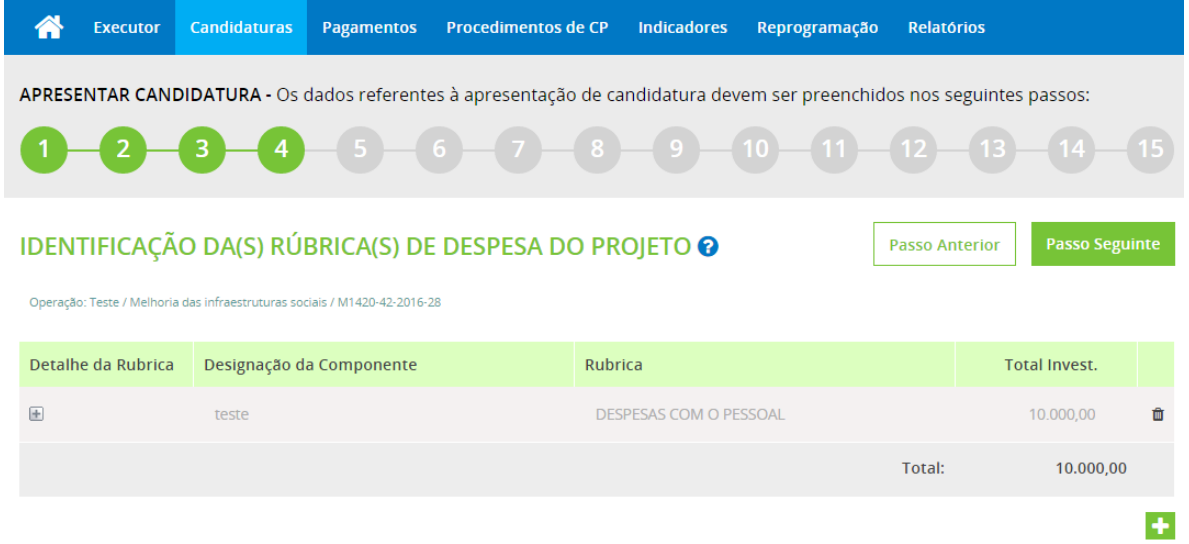

#### Figura 14

Os écrans representados na Figura 15 referem-se à repartição do investimento Total (Elegível e Não Elegível) previsto para a operação, por componentes, por ano e por rubrica orçamental, a que o beneficiário esteja sujeito do ponto de vista contabilístico. As componentes que constituem o investimento e que deverão ser neste passo associadas às rubricas, encontram-se já identificadas no Passo 3.

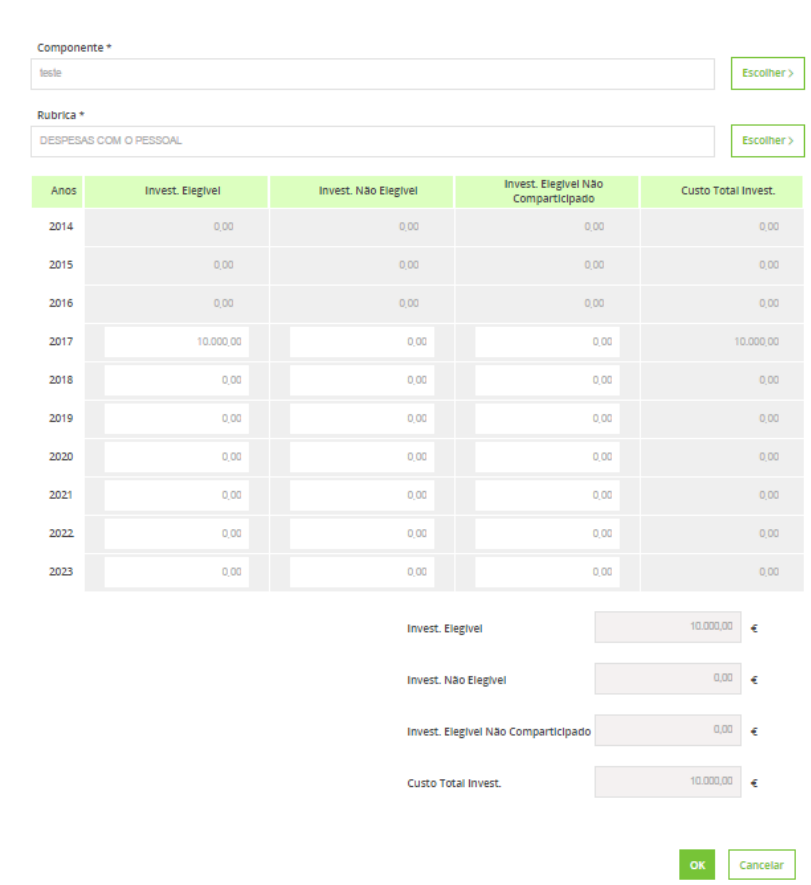

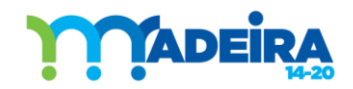

Para preenchimento do ecrã constante da Figura 15, deve escolher:

- Componente selecionar, carregando no botão, a primeira componente a orçamentar;
- Rubrica selecionar, carregando no botão, a rubrica orçamental aplicável;
- Elegível e Não Elegível, por anos inserir os valores do investimento elegível e não elegível por cada ano previsto para a execução da componente.

Após a conclusão do preenchimento da Figura 15, o ecrã volta à Figura 14, havendo aqui a possibilidade de:

- Adicionar linha (s) para inserir outras componentes, bastando para isso carregar em Adicionar Linha;
- Eliminar linha (s), caso seja necessário, bastando para isso selecionar a linha a eliminar, clicando em *Eliminar Linha (s*), conforme se exemplifica na **Figura14**.

## <span id="page-21-0"></span>PASSO 5 | CRITÉRIOS DE SELEÇÃO E MAJORAÇÕES

Os critérios de seleção são definidos por "Ação", deste modo neste Passo, é apresentado os critérios que serão utilizados para avaliar o mérito da operação, aprovados pelo Comité de Acompanhamento do PO MADEIRA14-20.

Deve o beneficiário justificar muito bem cada critério, e sempre que possível juntar evidências (que poderão anexadas no Passo 14) para melhor avaliação do mesmo.

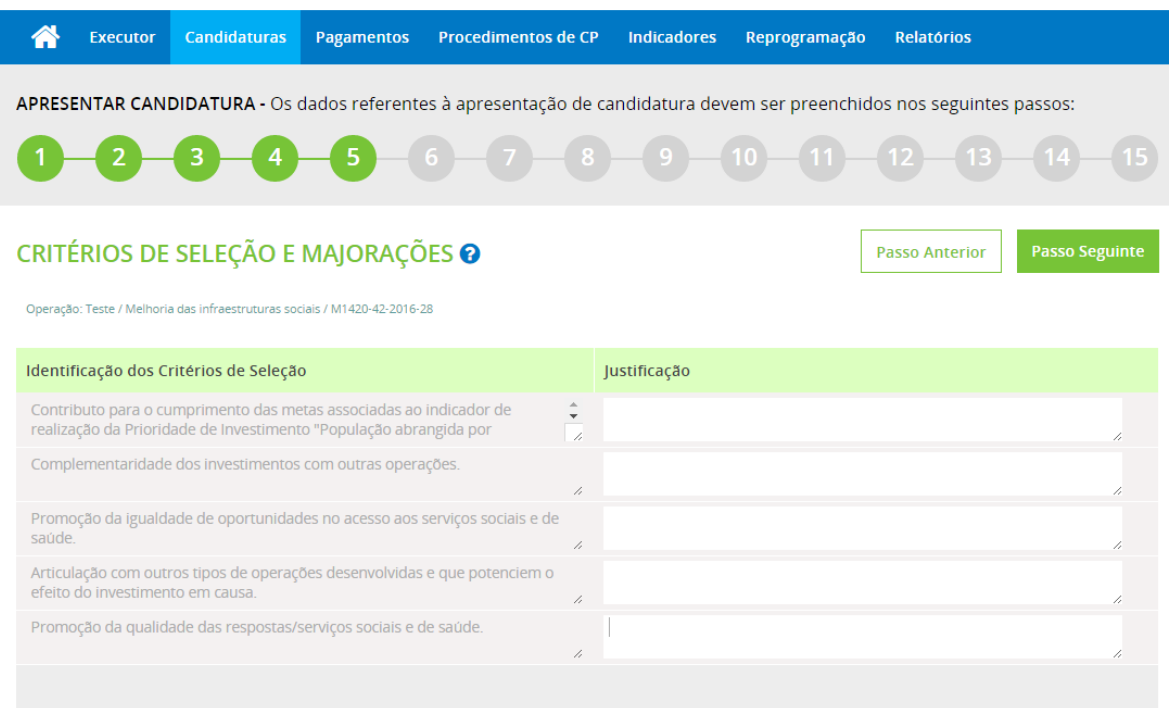

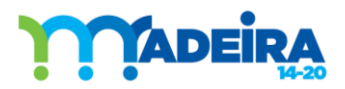

## <span id="page-22-0"></span>PASSO 6 | LOCALIZAÇÃO DO PROJETO

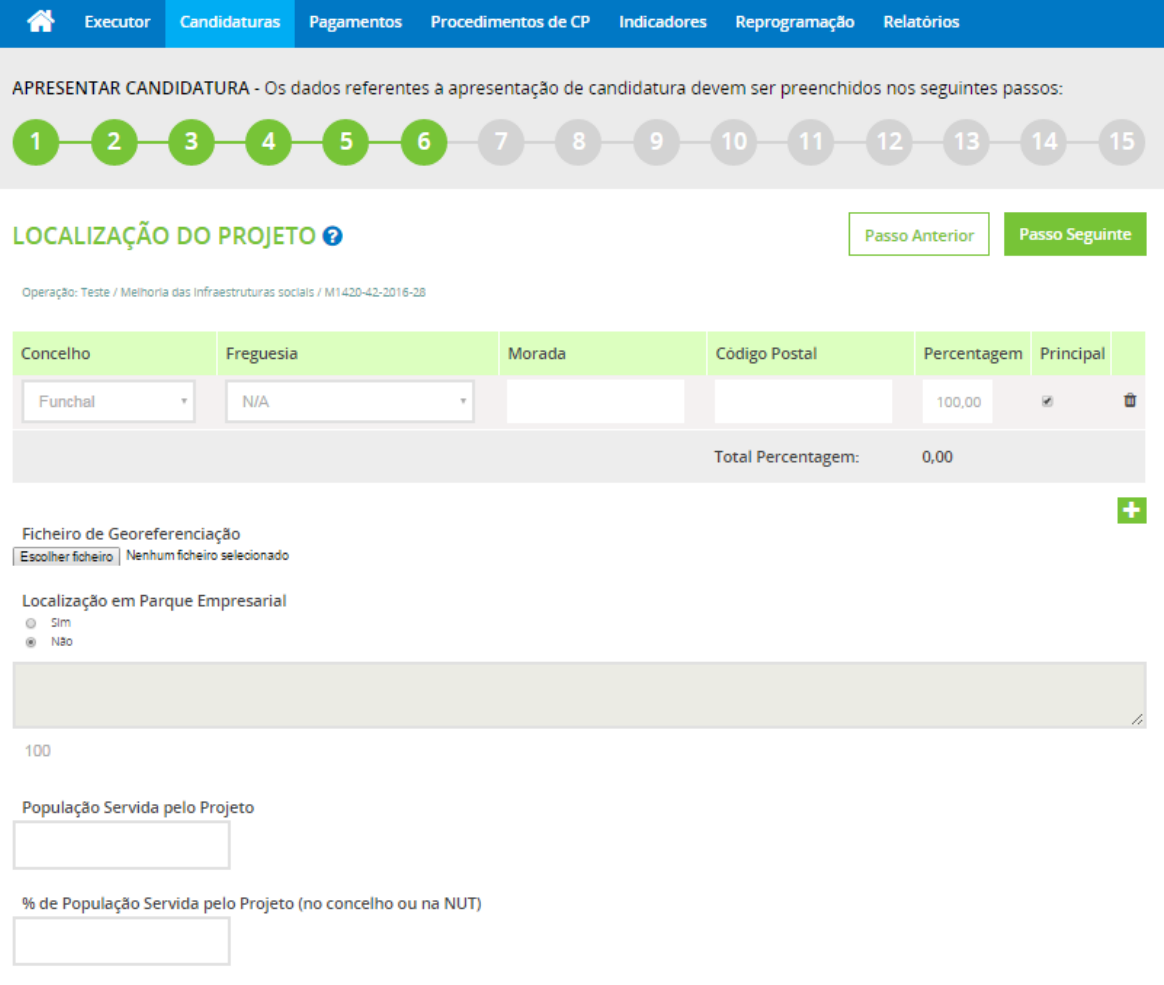

## Figura 17

Neste Passo é apresentado para preenchimento, o concelho, a freguesia e a morada da operação.

Caso a operação esteja situado apenas num concelho, deverá associar-se a percentagem de "100%" a esta localização, bem como assinalar que esta é "Principal".

Se a operação estiver situada em mais de um concelho, deverá ser preenchida a percentagem associada a cada concelho, assinalando-se o de maior percentagem como sendo o concelho "Principal". Neste caso, o somatório das percentagens de cada localização deve perfazer 100%.

O Passo 6 compreende ainda o seguinte:

- Possibilidade de ser anexado um ficheiro de georreferenciação;
- Informação sobre a localização da operação em Parque Empresarial;
- **•** População Servida pelo Projeto;
- Percentagem de População servida pelo Projeto (no concelho ou na NUT).

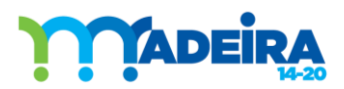

## <span id="page-23-0"></span>PASSO 7 | CALENDÁRIO E FINANCIAMENTO

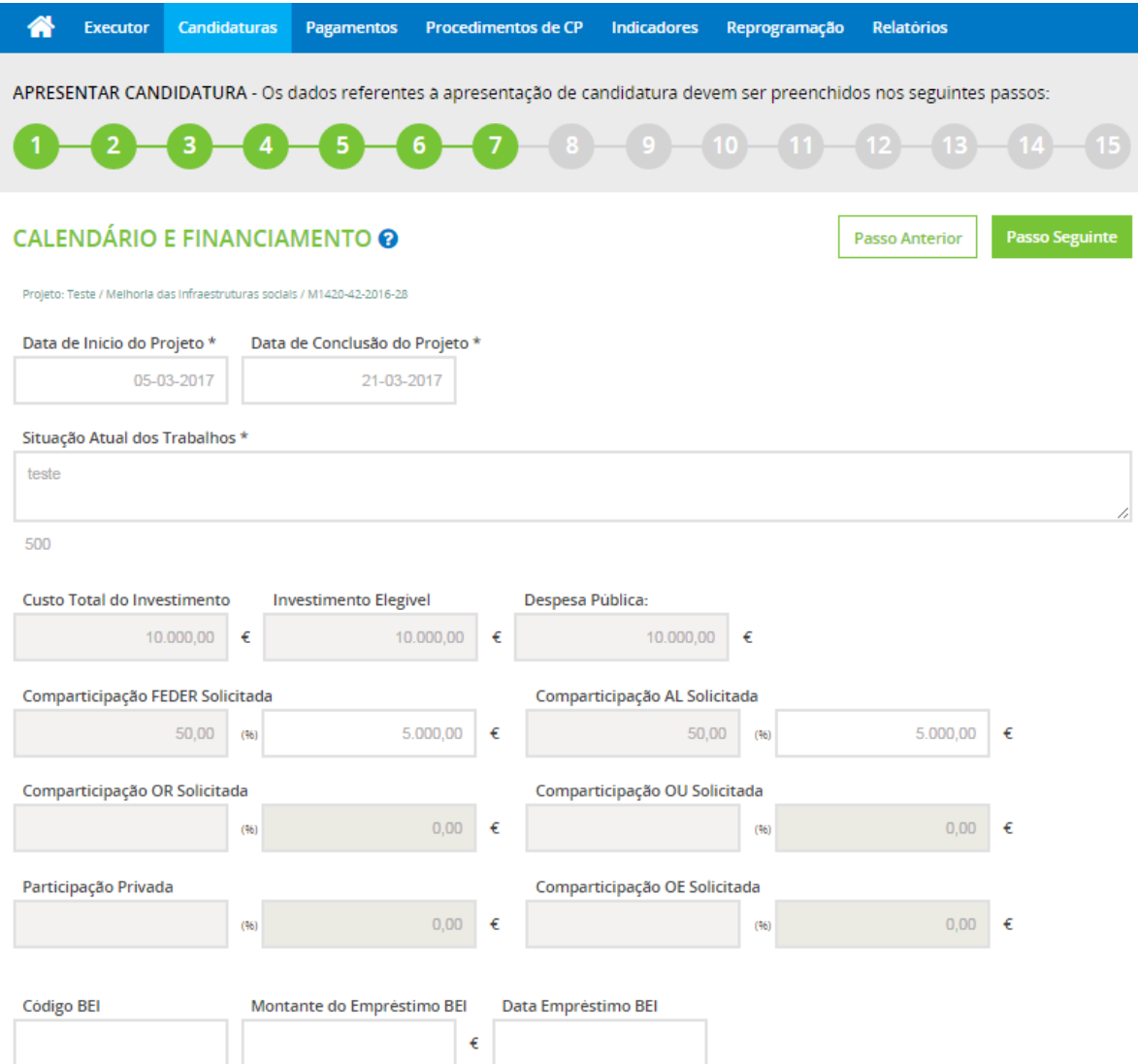

#### Figura 18

## 1) Calendarização da Operação

## Data Prevista de Inicio

Corresponde, salvo disposição específica, à data de início do investimento, considerando como tal a data da fatura mais antiga ou documento de valor probatório equivalente. Contudo, o beneficiário ao chegar a este Passo, verifica que esta data apresenta-se preenchida pois o sistema coloca automaticamente neste campo a data mais antiga entre as datas de início das componentes, não obstante esta situação, o beneficiário pode rever esta data e alterá-la livremente, tendo em conta o conceito "Data Prevista de Inicio" atrás descrito.

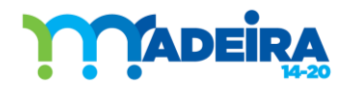

## Data Prevista de Conclusão

Corresponde, salvo disposição específica, à data de conclusão física e ou financeira da operação por parte do beneficiário, considerando-se como tal a data da última fatura liquidada pelo beneficiário. Contudo, o beneficiário ao chegar a este Passo, verifica que esta data apresenta-se preenchida pois o sistema coloca automaticamente neste campo a data mais recente entre as datas de conclusão das componentes, não obstante esta situação, o beneficiário pode rever esta data e alterá-la livremente, tendo em conta o conceito "Data Prevista de Conclusão" atrás descrito.

## Resumo Atual dos Trabalhos

Este resumo permite ao beneficiário fazer um ponto de situação sumário e claro sobre o estado dos trabalhos/atividades no momento em que formaliza a candidatura. Caso ainda não se tenha iniciado nenhuma ação tal facto deverá ser referido.

### 2) Resumo Financeiro · Forma de Financiamento da Operação

Custo Total do Investimento; Despesa Total Elegível; Despesa Pública são campos a preencher e decorrem dos montantes inscritos em Passos anteriores. A definição destes campos encontra-se descrita no Passo 2.

Comparticipação FEDER Solicitada - Deverá ser indicada a taxa de cofinanciamento aplicável à candidatura. A taxa média de cofinanciamento FEDER prevista para o Programa Madeira 14-20 é de 85%.

Contrapartida AL solicitada; Contrapartida OR solicitada; Contrapartida OU solicitada; Contrapartida OE solicitada - Deverá ser indicada a taxa da contrapartida nacional aplicável à candidatura. São disponibilizados para edição o(s) campo(s) em conformidade com a(s) fonte(s) selecionada(s) no Passo 2.

O somatório da taxa associada ao Financiamento FEDER com a taxa da (s) outra (s) fonte (s) pública deverá perfazer 100%.

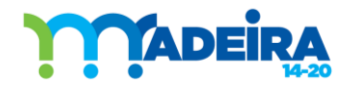

Guia de Apoio ao Preenchimento do Formulário de Candidatura

## <span id="page-25-0"></span>PASSO 8 | IDENTIFICAÇÃO DO (S) BENEFICIÁRIO (S)

Neste passo aparece por defeito o beneficiário que se encontra a submeter a candidatura.

No caso de uma operação ser executada por vários beneficiários/parceiros, no âmbito de uma parceria, deve ser selecionado a opção Sim, no "Projeto de Co-Promoção". Os vários beneficiários já constarão desta tabela, uma vez que já foram associados no Passo 3 às componentes. Todos os beneficiários registados deverão ter associado a cada um deles uma percentagem, baseada no peso do investimento que cada um terá na execução candidata, conforme as componentes a que estejam associados no Passo 3.

O somatório das percentagens assumidas pelas entidades beneficiárias da operação tem obrigatoriamente que totalizar 100%.

O sistema de informação define como beneficiário principal ('chefe de fila') o responsável pelo preenchimento da candidatura, atribuindo-lhe a responsabilidade pela execução da operação candidata, em articulação com os outros parceiros.

Nesta situação, as obrigações, nomeadamente a situação regularizada perante a Administração Fiscal e a Segurança Social aplicam-se a todos os beneficiários/parceiros e como tal deve ser anexado a respetiva documentação no Passo 14.

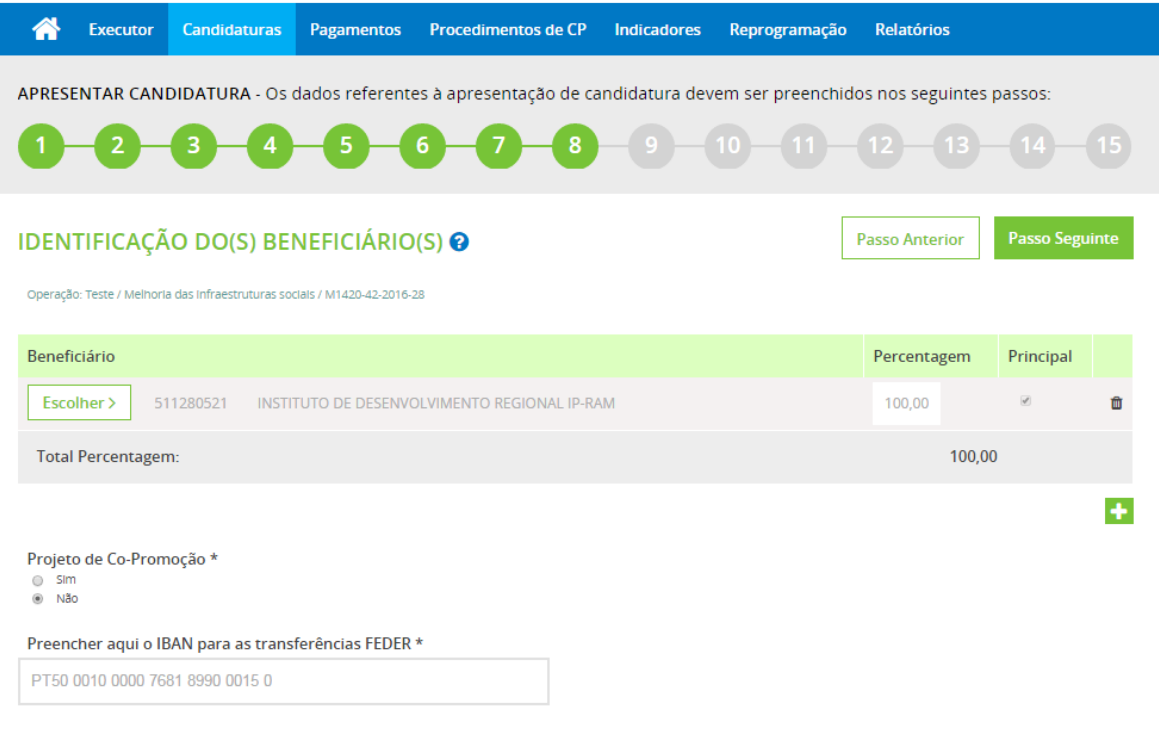

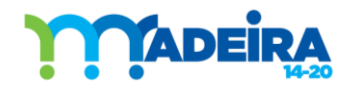

## <span id="page-26-0"></span>PASSO 9 | PROGRAMAÇÃO FINANCEIRA ANUAL POR FONTES DE FINANCIAMENTO

Com base nos dados inscritos nos passos anteriores, o Sistema de Informação elabora a repartição do Custo Total do Investimento previsto para a operação, por ano e fonte de financiamento.

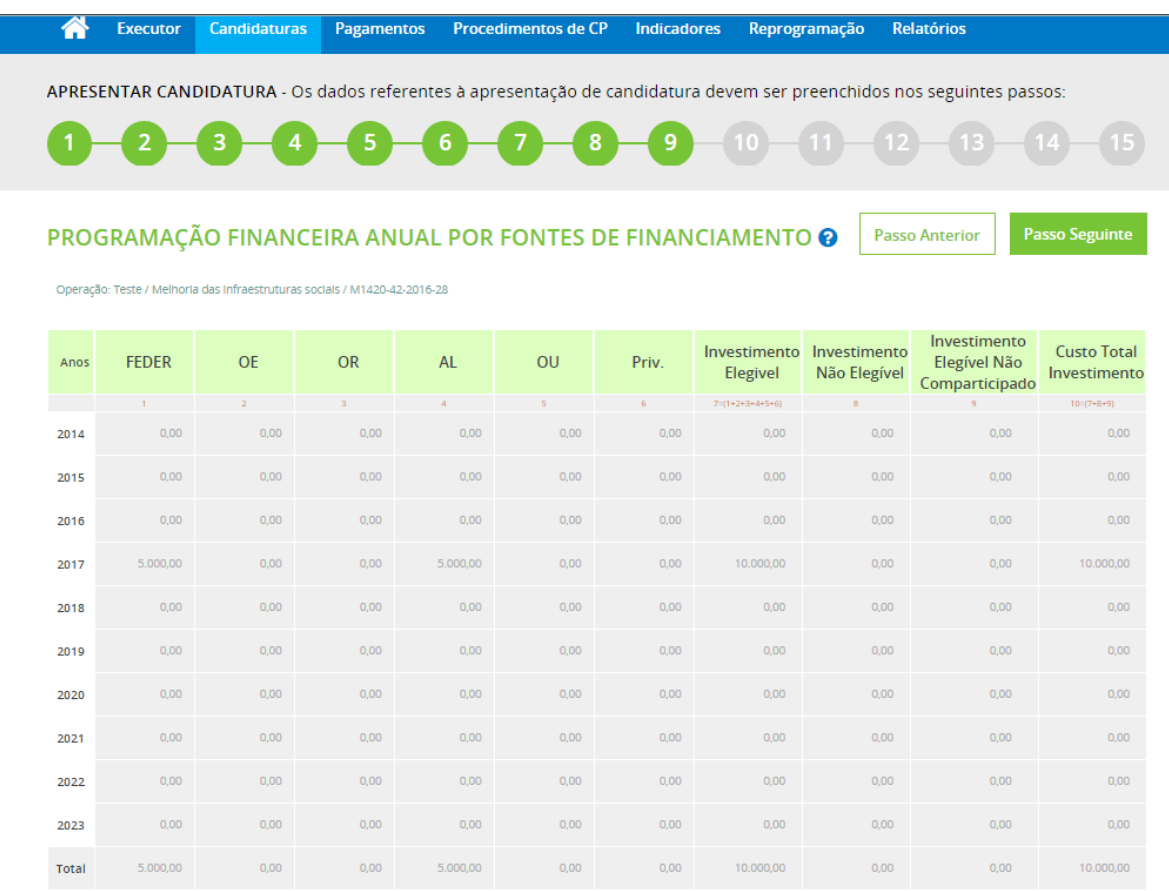

#### <span id="page-26-1"></span>Figura 20

## PASSO 10 | INDICADORES DE REALIZAÇÃO

Cada operação deverá ter associado indicadores de realização. Para este efeito, ao selecionar "Escolher", o sistema de informação apresenta uma tabela onde constam os indicadores de realização, previstos para a "Tipologia de Intervenção" em que foi inserida a candidatura.

Ao selecionar o indicador pretendido, os campos "Indicador" e "Unidade" são de preenchimento automático, devendo ser preenchidos os campos obrigatórios: "Meta" e 'Dotação Financeira', de acordo com a unidade correspondente.

Poderão ser registados tantos indicadores quantos os necessários para refletir de forma coerente as concretizações e objetivos previstos para a operação.

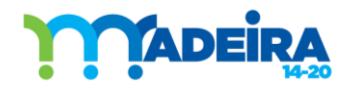

Deverá ser observado o conteúdo do campo "*Descrição Sumária do Projeto*" que consta do Passo 1 para uma correta associação dos indicadores à operação em causa.

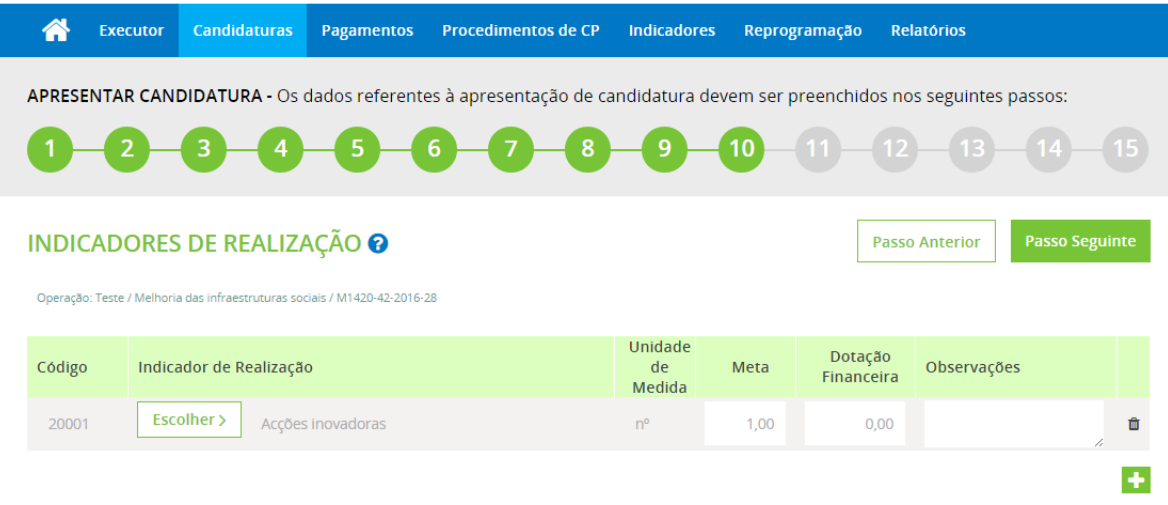

## <span id="page-27-0"></span>Figura 21

## PASSO 11 | INDICADORES DE RESULTADO

A cada operação deverá estar associado pelo menos um indicador de resultado. Para este efeito, ao selecionar "Escolher", o sistema de informação apresenta uma tabela onde constam os indicadores de resultado, previstos para a "Ação" selecionada para a candidatura.

Ao selecionar o indicador pretendido, os campos "Indicador" e "Unidade" são de preenchimento automático, devendo ser preenchido os campos: "Valor Base (Sit. Partida)" e "Meta (Valor Final)", de acordo com a unidade correspondente. O indicador de resultado deve refletir de forma coerente o contributo da operação para os indicadores de resultado do Programa Madeira 14-20.

Deverá ser observado o conteúdo do campo "Descrição Sumária do Projeto" que consta do Passo 1 para uma correta associação dos indicadores à operação em causa.

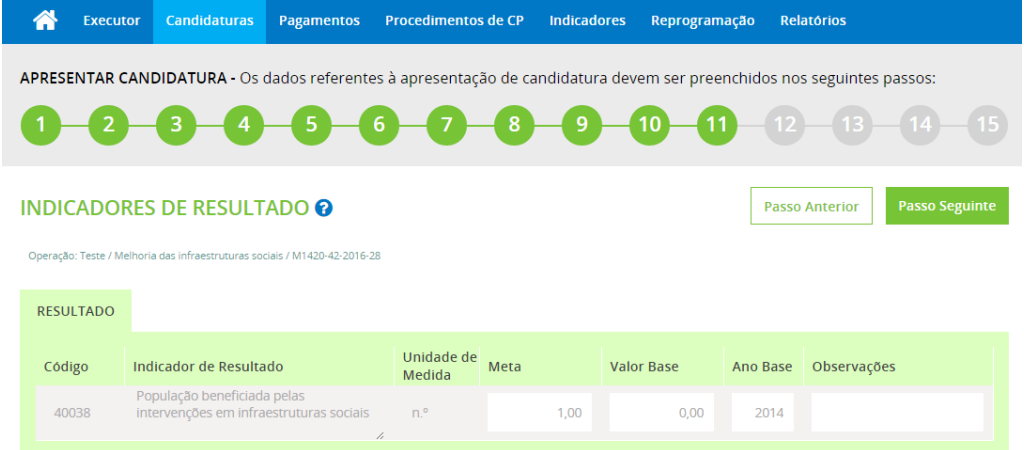

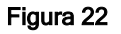

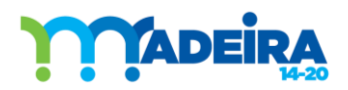

Guia de Apoio ao Preenchimento do Formulário de Candidatura

## <span id="page-28-0"></span>PASSO 12 | SUSTENTABILIDADE DO PROJETO

Neste Passo o beneficiário deve demonstrar a sustentabilidade da operação após realização do investimento ou justificação dos efeitos induzidos em áreas abrangidas pelo Programa Madeira 14- 20, no caso de operações imateriais.

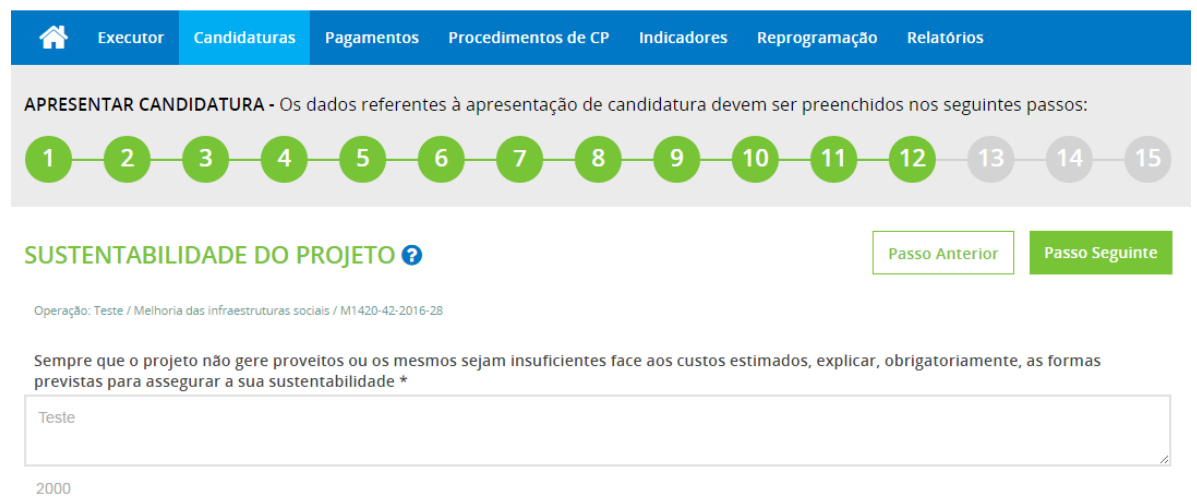

#### <span id="page-28-1"></span>Figura 23

## PASSO 13 | APOIOS DE FUNDOS COMUNITÁRIOS NO ÂMBITO DOS PERÍODOS DE PROGRAMAÇÃO ATUAL E ANTERIOR

## Apoios dos Fundos no Âmbito de Período de Programação Atual e Anterior

Caso a candidatura se relacione com outras, quer a nível dos Programas regionais, quer nacionais, anteriores ou atuais, identificar a(s) operação(ões) e respetivo(s) código(s), justificando a relação existente.

## Medidas de Publicidade

Este Passo contempla ainda as medidas de Publicidade a adotar no âmbito desta operação.

A divulgação pública das operações cofinanciadas pelo FEDER é regulamentarmente obrigatória.

Assim, e quando aplicável à candidatura, deverão ser explicitadas as formas previstas para a divulgação do apoio do FEDER, as quais devem obedecer às disposições regionais, nacionais e comunitárias aplicáveis.

Para o efeito deverá ser preenchido o campo disponibilizado neste Passo, onde deve constar as medidas obrigatórias regulamentarmente, de acordo com o Guia de Informação e Publicidade, nomeadamente:

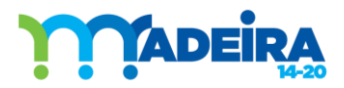

- 1) Placas provisórias;
- 2) Placas permanentes;
- 3) Etiquetas;
- 4) Outro tipo de publicidade, desde que devidamente justificada.

Para mais esclarecimentos sobre esta matéria sugere-se a consulta ao Site do Programa Madeira 14-20 à informação que ai vai sendo disponibilizada.

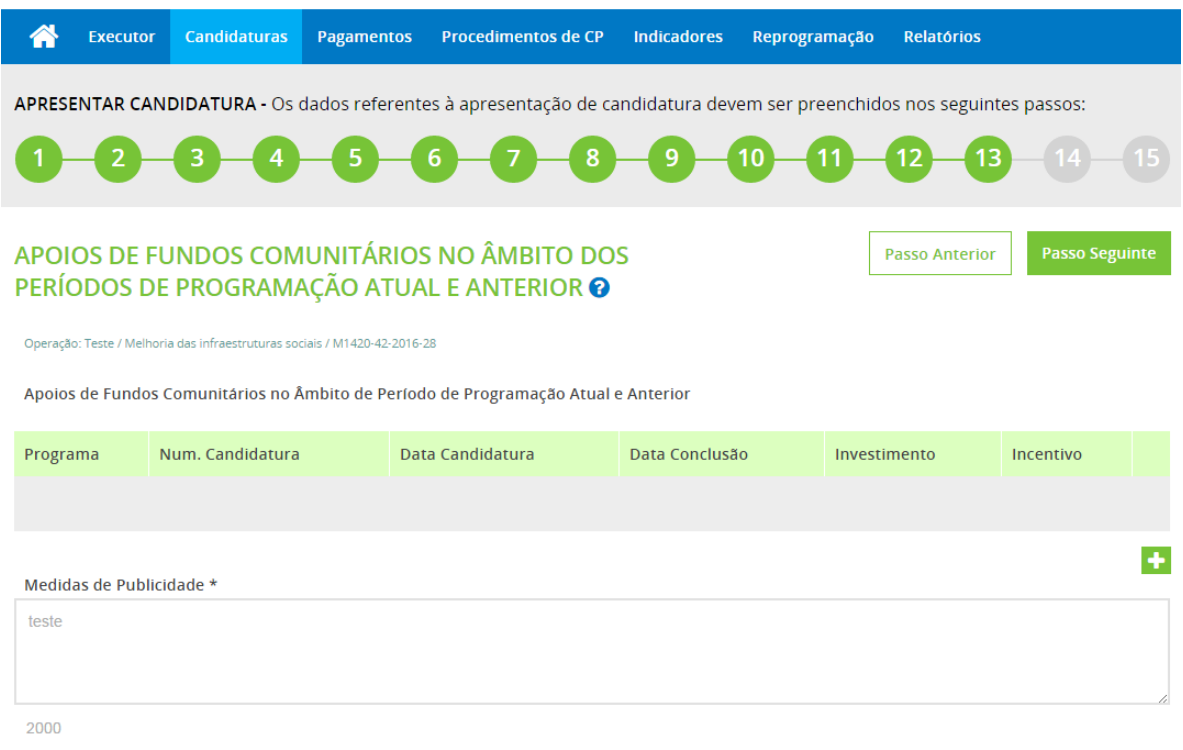

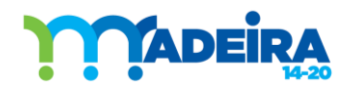

## <span id="page-30-0"></span>PASSO 14 | CONDIÇÕES DE ELEGIBILIDADE, OBRIGAÇÕES E DECLARAÇÕES

Este Passo é utilizado para remeter toda a documentação obrigatória e facultativa relativa ao beneficiário e à operação, em formato digital.

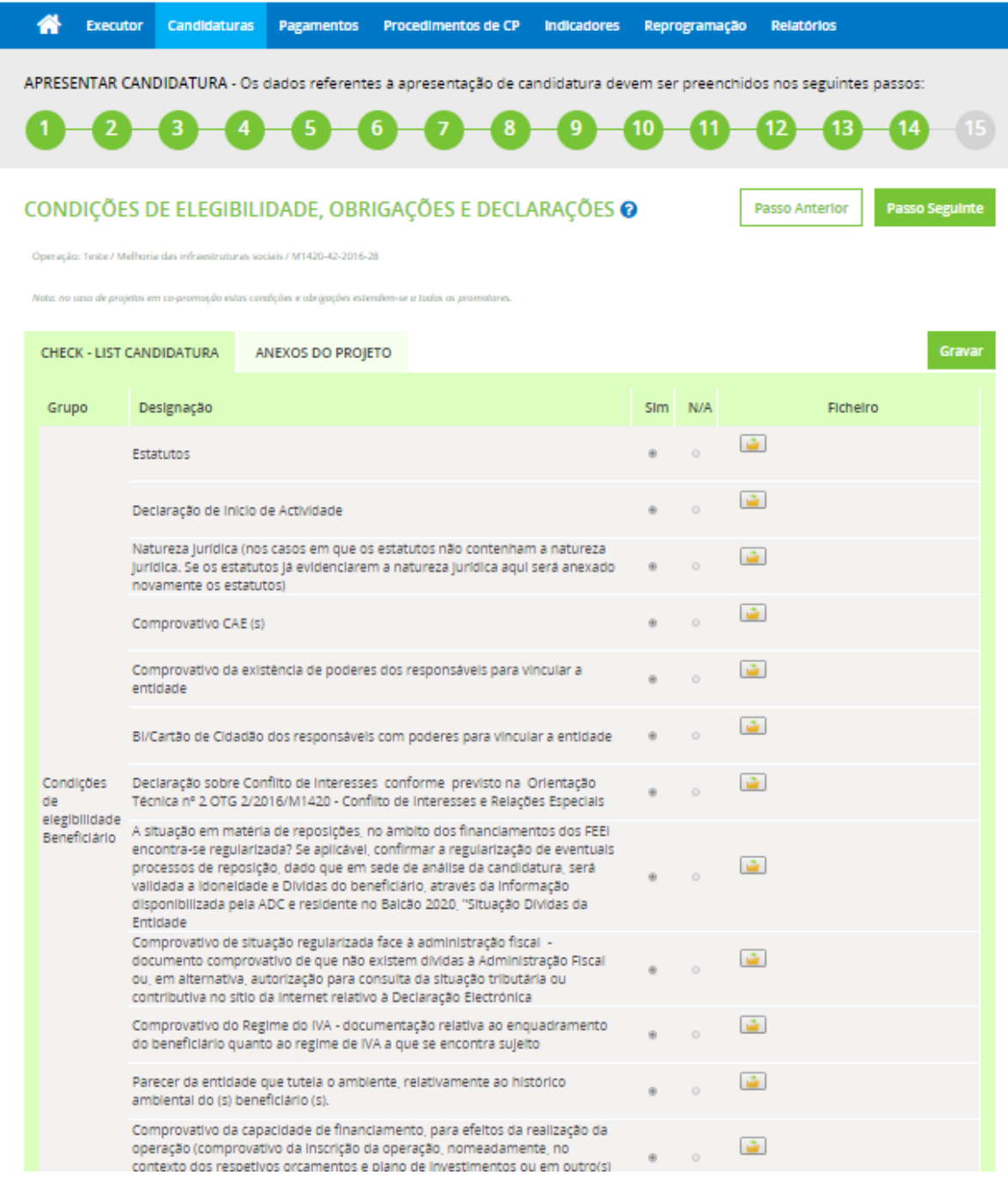

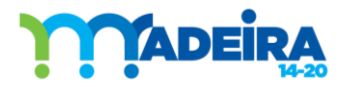

## <span id="page-31-0"></span>PASSO 15 | TERMO DE RESPONSABILIDADE

No último passo é apresentado o Termo de Responsabilidade, constituído pelas condições de acesso, as quais a entidade responsável pela candidatura deve declarar o seu compromisso em relação a todos os itens que integram as condições do Termo.

Deste modo, a submissão da candidatura é apenas possível para o utilizador cujo perfil seja de superutilizador.

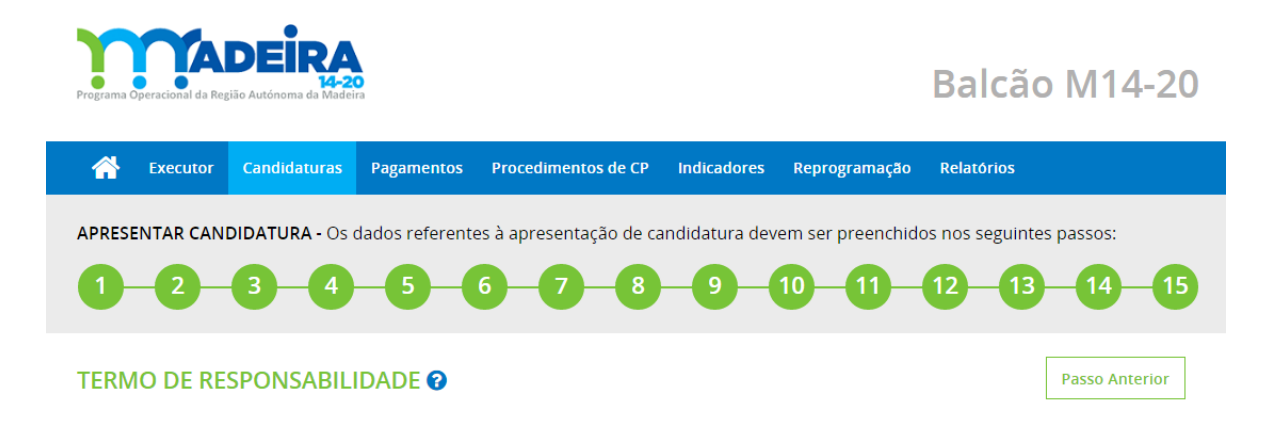

O processo de submissão de candidaturas, apenas poderá ser realizado por um utilizador com o perfil de super utilizador.

#### Figura 26

Após a leitura atenta das alíneas do Termo de Responsabilidade, caso o beneficiário concorde com o seu teor e pretenda submeter a candidatura, deve selecionar a opção "Sim", sendo neste momento solicitado o código da Autoridade Tributária, para efeitos de validação da entidade beneficiária.

No caso de uma operação em parceria, o Termo de Responsabilidade aplica-se a todos os beneficiários/parceiros, sendo que o 'chefe de fila' ao concluir o processo de candidatura selecionando "Sim", automaticamente todos os beneficiários/parceiros estão também a assumir as declarações prestadas.

# **ADEIR**

#### Guia de Apoio ao Preenchimento do Formulário de Candidatura

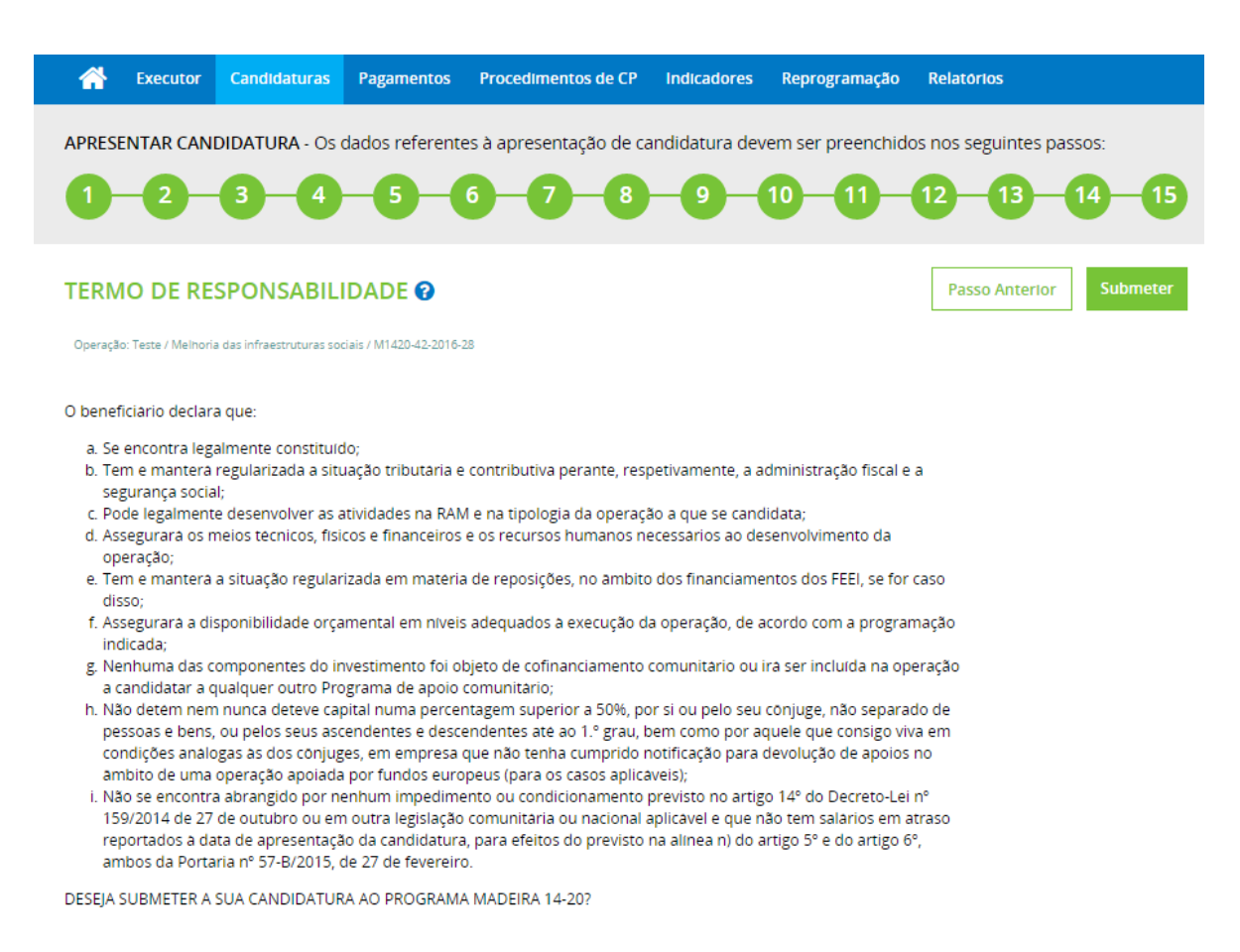

⊕ Sim<br>⊜ Não

#### Figura 27

Após validação da entidade, a candidatura é submetida e o sistema gerará um email de notificação que será enviado ao beneficiário único ou principal, ao responsável pela operação e à Autoridade de Gestão.

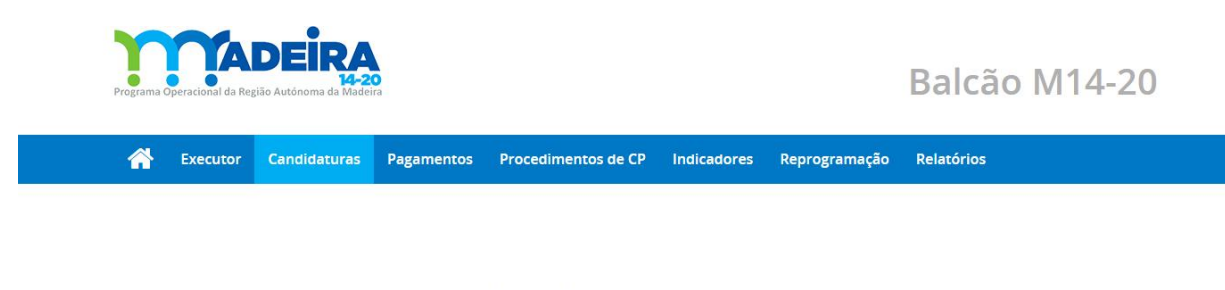

A candidatura foi submetida com sucesso. Será enviado ao beneficiário único ou principal, ao responsável pela operação e à Autoridade de Gestão um email de confirmação.

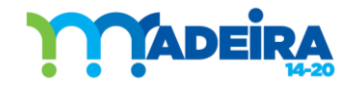

A partir desta fase, já não é possível ao beneficiário efetuar quaisquer alterações à candidatura.

A candidatura deixa de poder ser consultada no Sub-menu Candidaturas Pendentes, mas poderá ser consultada no Sub-menu Estado de Candidaturas, dado que o estado da Candidatura é atualizado de Pendente para o estado de Candidato.

Email a enviar ao Beneficiário único ou principal, ao Responsável pela operação e à Autoridade de Gestão:

Foi recebida no Programa Madeira 14-20, em <DATA DE CANDIDATURA> a candidatura designada por <NOME DA CANDIDATURA> enquadrada na tipologia <NOME DA TIPOLOGIA> à qual foi atribuído o número sequencial de candidatura <NUMERO de CANDIDATURA>.

A entidade <NOME DO BENEFICIÁRIO PRINCIPAL>, na qualidade de beneficiário único ou principal, declarou:

- a) Encontrar-se legalmente constituída;
- b) Ter e manter a situação tributária e contributiva perante, respetivamente, a administração fiscal e a segurança social, regularizada;
- c) Poder legalmente desenvolver as atividades na RAM e na tipologia da operação a que se candidata;
- d) Assegurar os meios técnicos, físicos e financeiros e os recursos humanos necessários ao desenvolvimento da operação;
- e) Ter e manter a situação regularizada em matéria de reposições, no âmbito dos financiamentos dos FEEI, se for caso disso;
- f) Assegurar a disponibilidade orçamental em níveis adequados à execução da operação, de acordo com a programação indicada;
- g) Que nenhuma das componentes do investimento foi objeto de cofinanciamento comunitário ou irá ser incluída na operação a candidatar a qualquer outro Programa de apoio comunitário;
- h) Não deter nem nunca ter detido capital numa percentagem superior a 50%, por si ou pelo seu cônjuge, não separado de pessoas e bens, ou pelos seus ascendentes e descendentes até ao 1.º grau, bem como por aquele que consigo viva em condições análogas às dos cônjuges, em empresa que não tenha cumprido notificação para devolução de apoios no âmbito de uma operação apoiada por fundos europeus (para os casos aplicáveis);
- i) Não se encontra abrangido por nenhum impedimento ou condicionamento previsto no artigo 14º do Decreto-Lei nº 159/2014 de 27 de outubro ou em outra legislação comunitária ou nacional aplicável e que não tem salários em atraso reportados à data de apresentação da candidatura, para efeitos do previsto na alínea n) do artigo  $5^{\circ}$  e do artigo  $6^{\circ}$ , ambos da Portaria nº 57-B/2015, de 27 de fevereiro.

A Autoridade de Gestão do Programa irá pronunciar-se através de um projeto de decisão, dentro dos prazos legais previstos nos regulamentos.

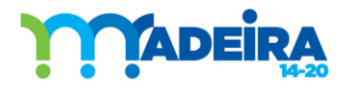

## <span id="page-34-0"></span>4. SITES WEB DE INTERESSE

Para saber mais sobre o registo e as funcionalidades do Balcão 2020 poderá ainda consultar:

- Acesso ao Balcão: https://www.portugal2020.pt/Portal2020/acesso-ao-balcao-2020;
- · As apresentações disponíveis no "Fazer", os vídeos de apoio desenvolvido pela Agência para o Desenvolvimento e Coesão que, de forma simples e rápida, permitirão saber mais como melhor utilizar todas as opções ao dispor;
- As respostas às "Perguntas Frequentes";
- Através das notícias publicadas no site do Programa Madeira 14-20.

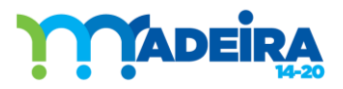

Guia de Apoio ao Preenchimento do Formulário de Candidatura

## Gestão do Documento

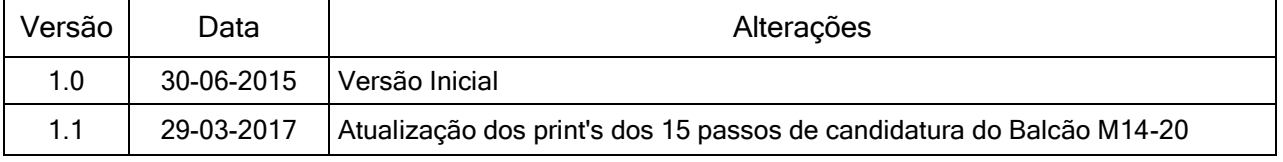

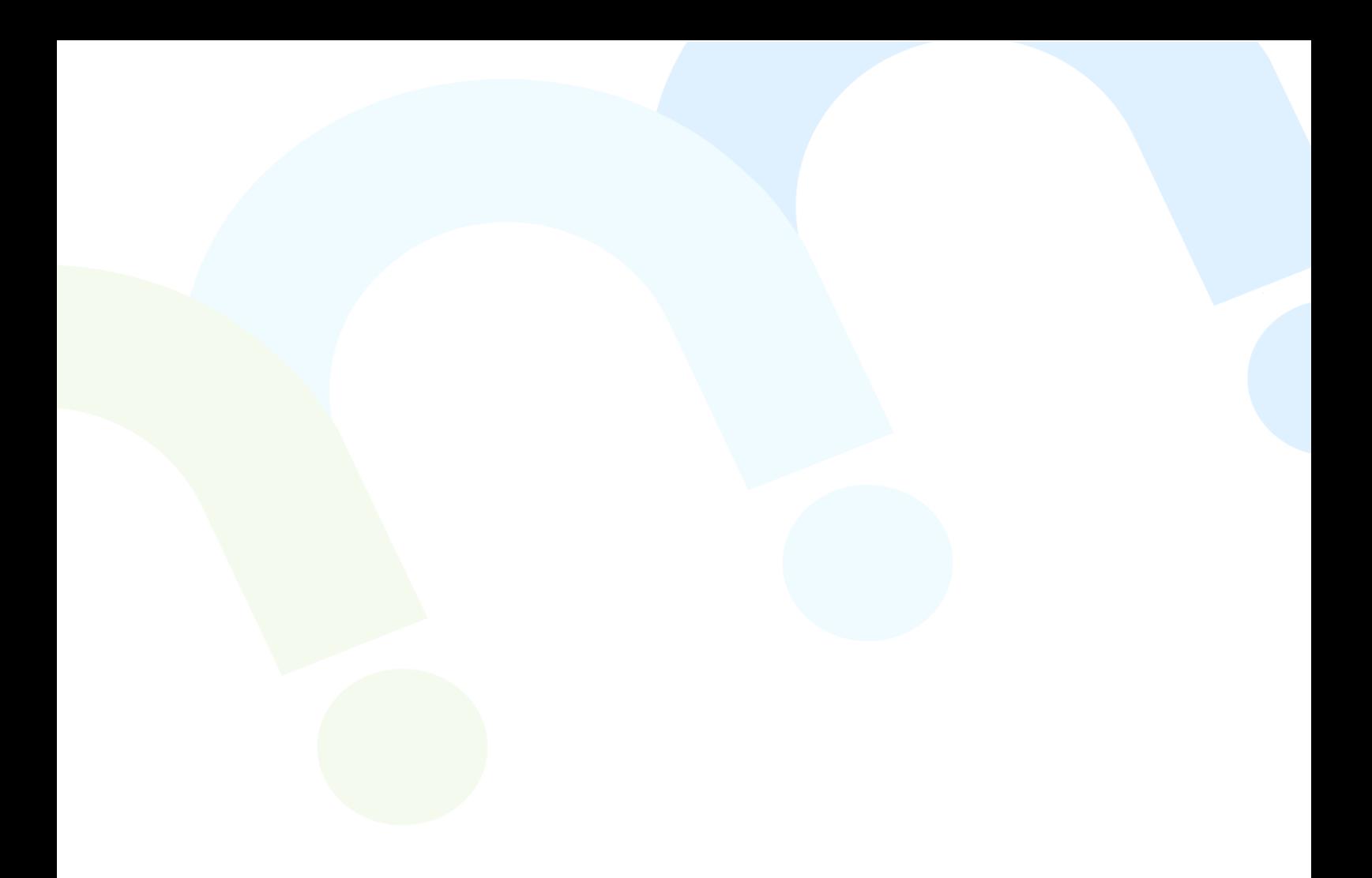

#### Ficha Técnica

Título: Guia de Apoio ao Preenchimento do Formulário de Candidatura do Programa Operacional da Região Autónoma da Madeira 2014-2020

Edição: Instituto de Desenvolvimento Regional, IP-RAM Travessa do Cabido, nº 16 9000-715 Funchal Tel.: (+351) 291 214 000 / Fax: (+351) 291 214 001

Data de Edição: 29 de Março 2017

Informação disponível em www.idr.gov-madeira.pt

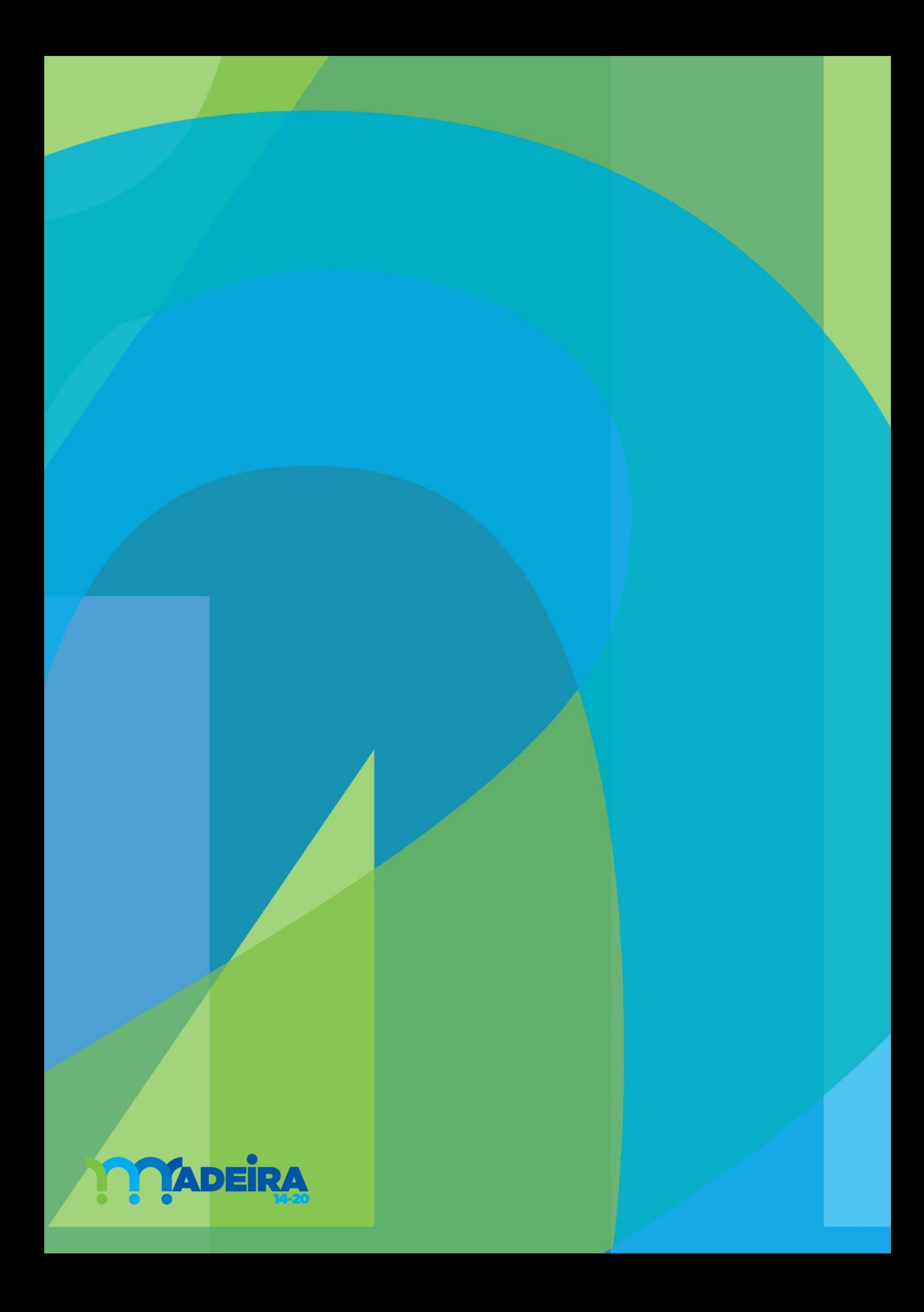